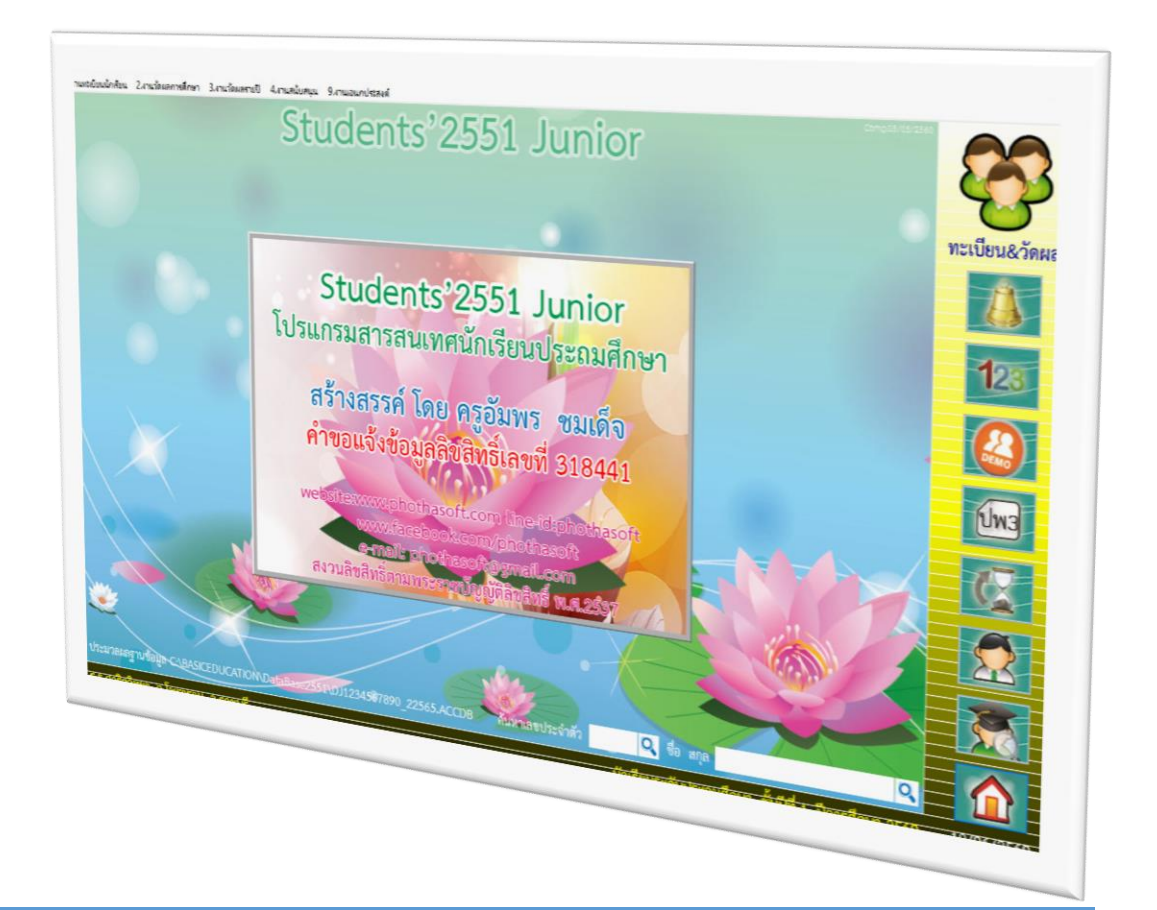

# **การบันทึกการจบนักเรียน และการโอนคะแนน O-NET**

 *By WeSchool Team*

สงวนลิขสิทธิ์ตามพระราชบัญญัติลิขสิทธิ์ พ.ศ.2537

# **การบันทึกการจบนักเรียน**

การบันทึกการจบนักเรียนให้บันทึกที่ระดับชั้นประถมศึกษาปีที่ 6 **ตัวอย่าง** เปลี่ยนระดับชั้นไปที่ชั้นประถมศึกษาปีที่ 6 ปีการศึกษา 2561

1. เลือกระดับชั้นประถมศึกษาปีที่ 6 ปีการศึกษา 2561 (ปีจบการศึกษา)

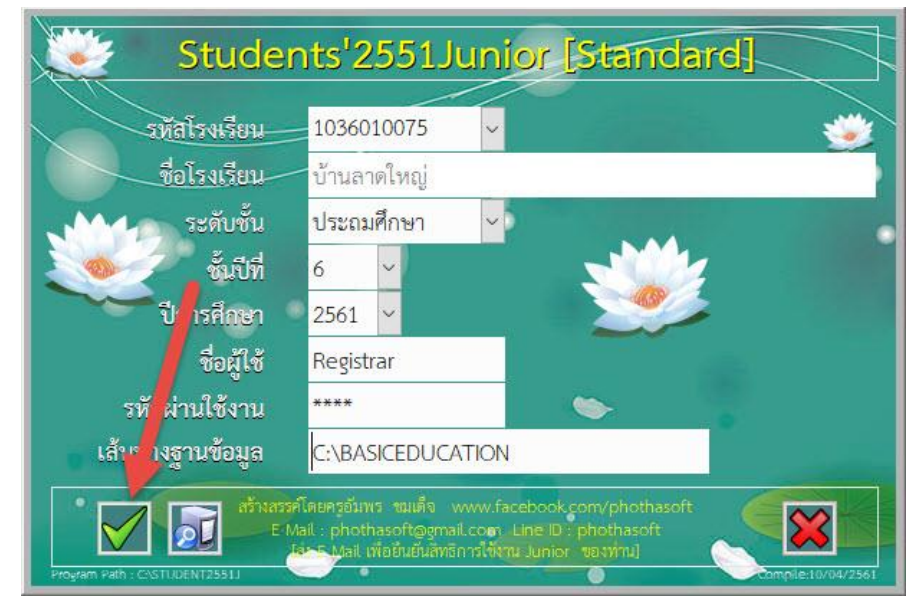

2. ถ้าขึ้นข้อความเตือน ตรวจสอบระดับชั้น... ให้สั่งเลื่อนไหลระดับชั้น

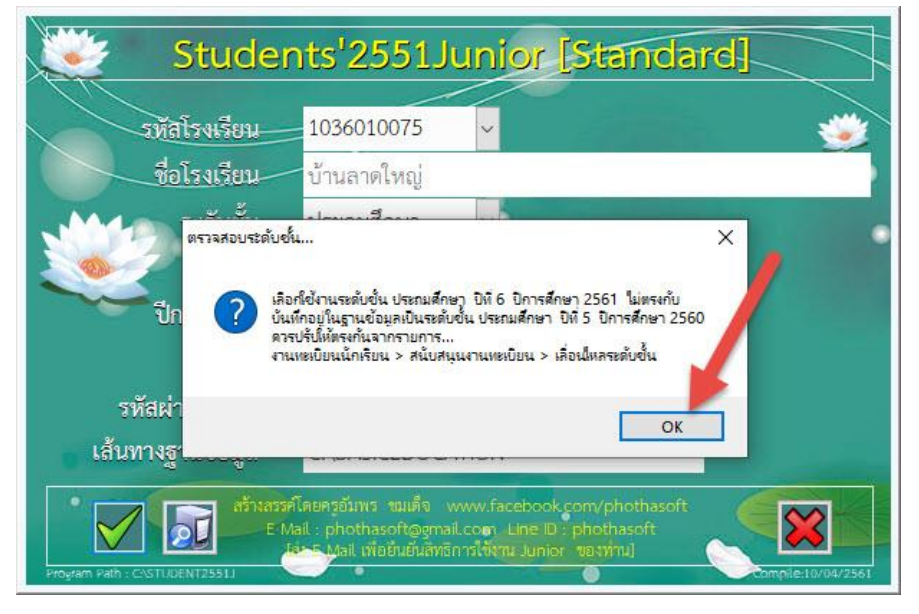

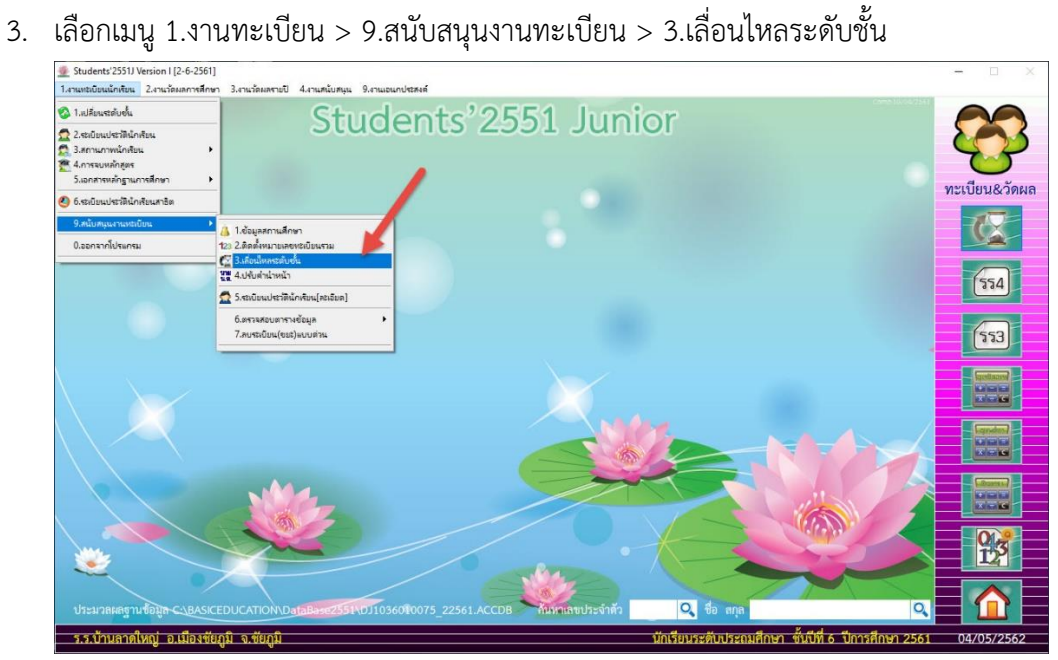

4. ที่หน้าต่างเลื่อนไหลระดับชั้น ให้บันทึกข้อมูล **นั**้น และยืนยันเลื่อนไหลระดับชั้น Yes

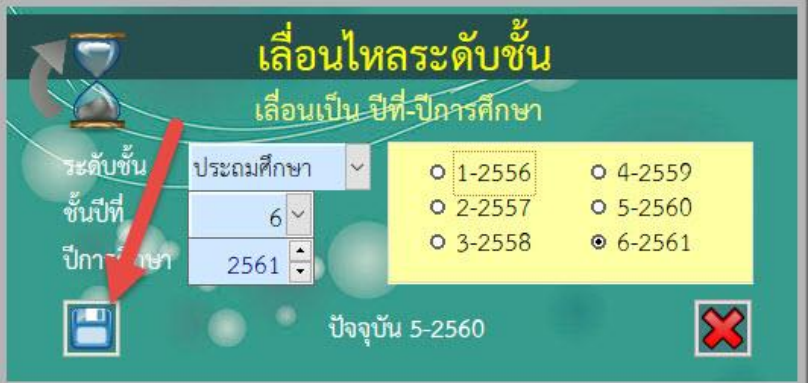

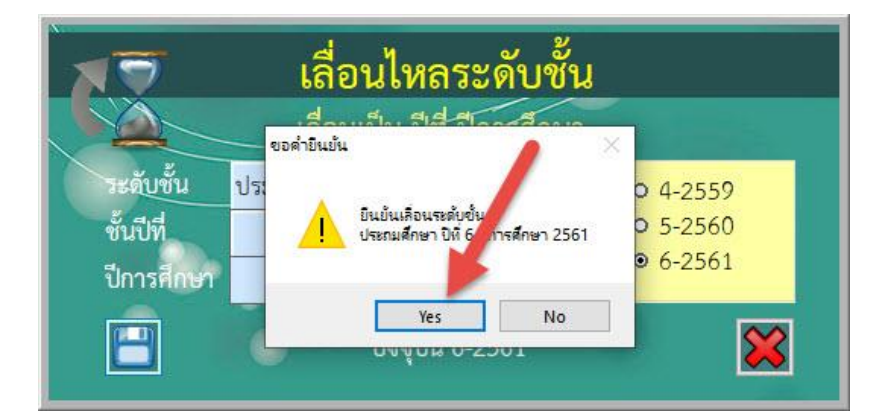

5. ให้ตรวจสอบผลการเรียนให้ครบถ้วน โดยสามารถตรวจสอบเป็นรายคนได้ที่ เมนู 2.งานวัดผลการศึกษา > 1.ระเบียนผลการเรียน > 3.ผลการเรียน >1.รายคน

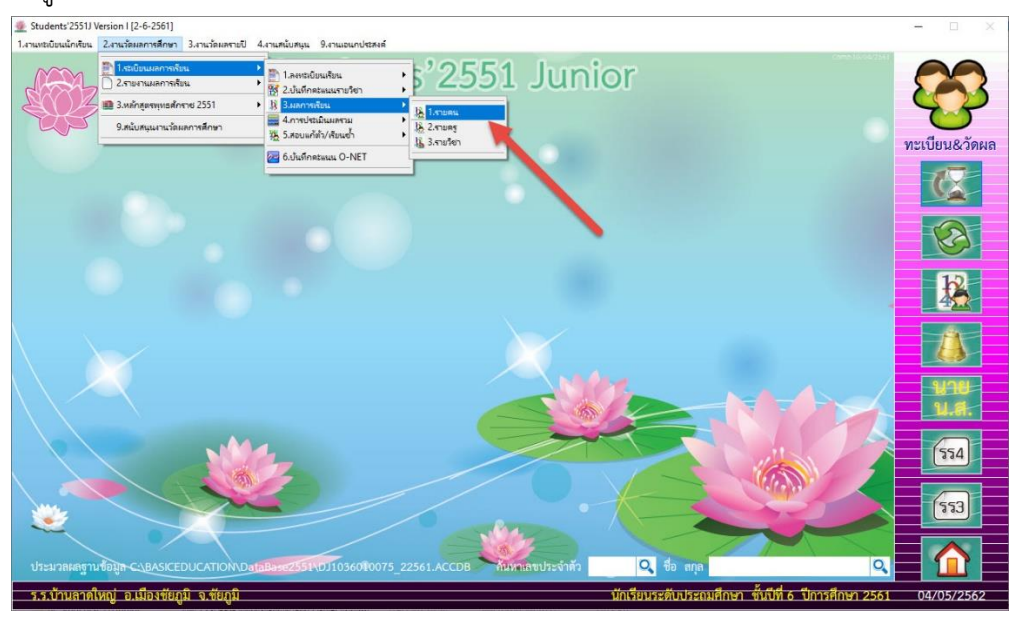

6. ให้เลือกนักเรียนที่**เลขประจ าตัว** สามารถตรวจสอบแต่ละระดับชั้น ตรวจสอบแต่ละรายวิชาต้องมี ผลสัมฤทธิ์ (เกรด) คุณลักษณะอันพึงประสงค์ อ่านคิดวิเคราะห์เขียน ถ้าต้องการแก้ไขข้อมูล ให้เลือก

 $\vec{\mathfrak{p}}$  ต้องการยกเลิกการแก้ไขให้เลือกที่  $\boldsymbol{\mathcal{P}}$  เมื่อแก้ไขข้อมูลเรียบร้อยแล้วให้บันทึกข้อมูล $\boxed{\blacksquare}$ ออกจากหน้าต่างผลการเรียนรายคน

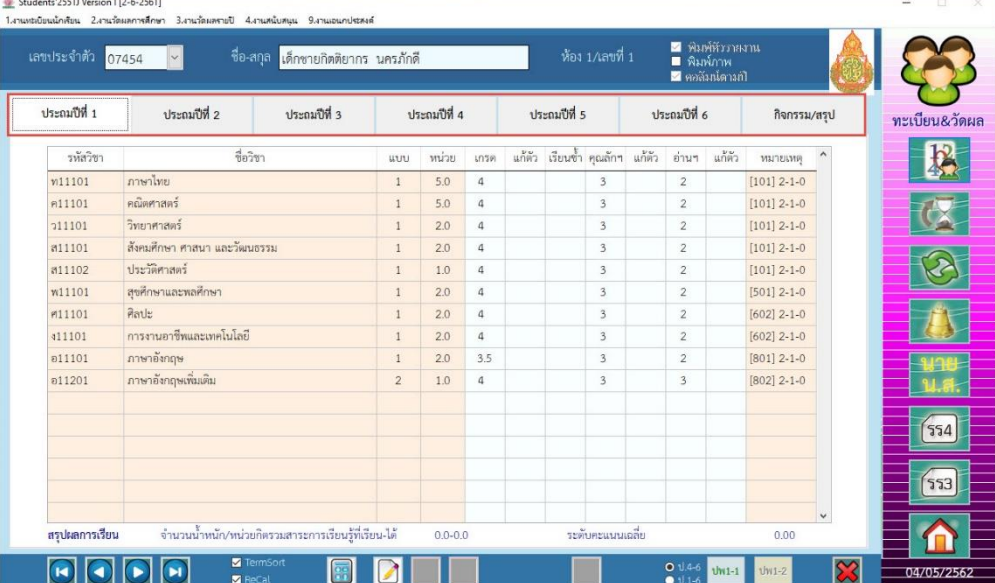

- Students'2551J Version | [2-6-2561] 1. เวนเทร์แนนักเรียน 2. เวนวัลแลการสึกษา **Manufacturus annoyabru**<br>D. 2. stuar nua anno a future 2551<br>**D. 2.** 3. stuar nua annoyabru 2551 s'2551 Junior ่<br>- ใ.ละหนีย์ยนเรียน<br>- ใช้ 2.บันทึกคณะแนราย<br>- ใช้ 3.มลภารเรียน E Ë  $\alpha$  at a maximum diameter  $\alpha$ เกาขบนนนและอ<br>.สองแค้ลัว/เรียนค่ ทะเบียน&วัดผล **Bad Astudentosus O-NET** R ı.  $\sqrt{554}$  $\sqrt{553}$ G  $\overline{a}$
- 7. ให้ประเมินผลรวมก่อนที่จะบันทึกการจบนักเรียน

# **8. ค านวณคะแนนผลสัมฤทธิ์**

เลือกเมนู 2.งานวัดผลการศึกษา > 1.ระเบียนผลการเรียน > 4.การประเมินผลรวม > 1.คะแนน

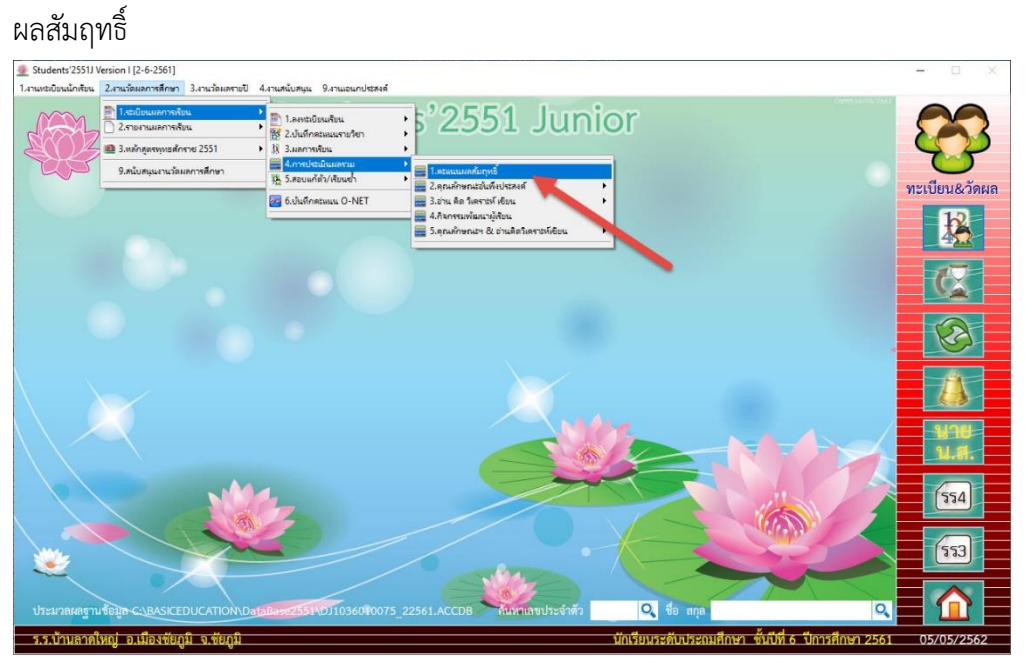

9. ที่หน้าต่างค านวณผลสัมฤทธิ์ระดับ เลือกค านวณ **ป.4-6 GPA** เลือกทั้งหมด **PR** เลือกทั้งหมด แล้ว คำนวณ GPA Rank PR ตามลำดับ ต้องการออกจากหน้าต่างการคำนวณ

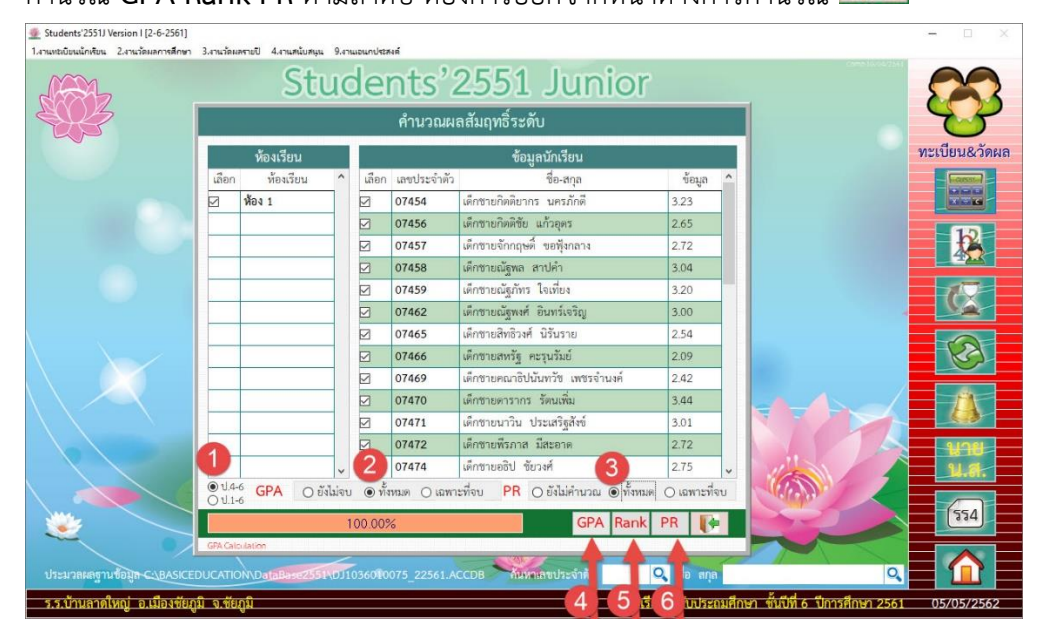

### **10.ค านวณคุณลักษณะอันพึงประสงค์**

#### **แบบประเมินจากกลุ่มสาระการเรียนรู้**

เลือกเมนู 2.งานวัดผลการศึกษา > 1.ระเบียนผลการเรียน > 4.การประเมินผลรวม > 2.คุณลักษณะ อันพึงประสงค์ > 1.แบบประเมินจากกลุ่มสาระการเรียนรู้

(สำหรับการประเมินรูปแบบนี้จะต้องมีการบันทึกคุณลักษณะอันพึงประสงค์รายข้อจากรายวิชามา ถ้า ไม่ได้บันทึกผลคุณลักษณะอันพึงประสงค์รายข้อจากรายวิชามา ต้องเลือกประเมินใน**แบบประเมิน**

#### **จากคณะกรรมการ**)

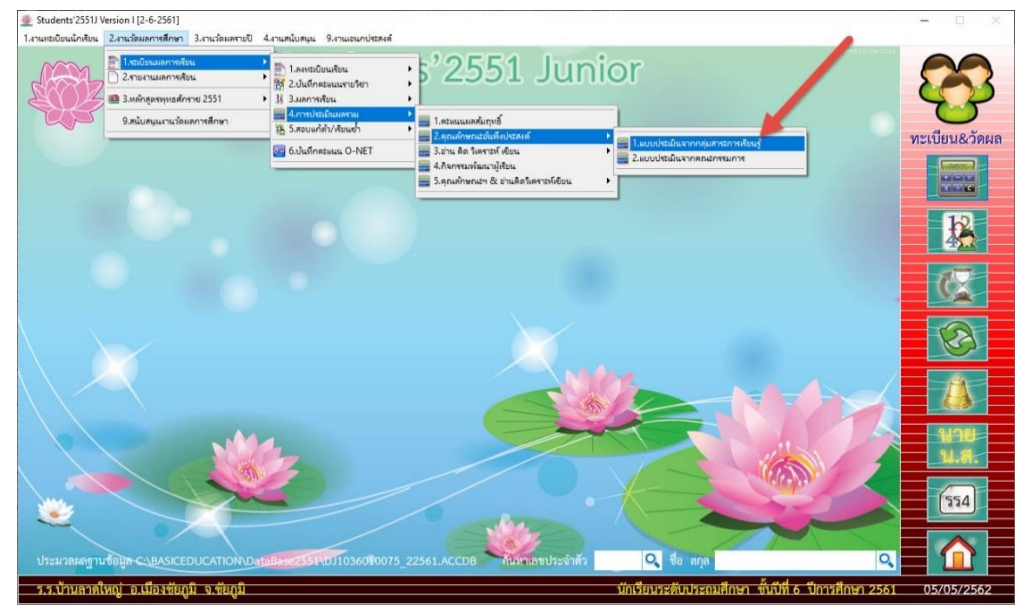

11. เลือกนักเรียนทั้งหมด เลือกคำนวณ ป.4-6 แล้วเลือกที่ <mark>88</mark> เพื่อคำนวณคุณลักษณะอันพึงประสงค์

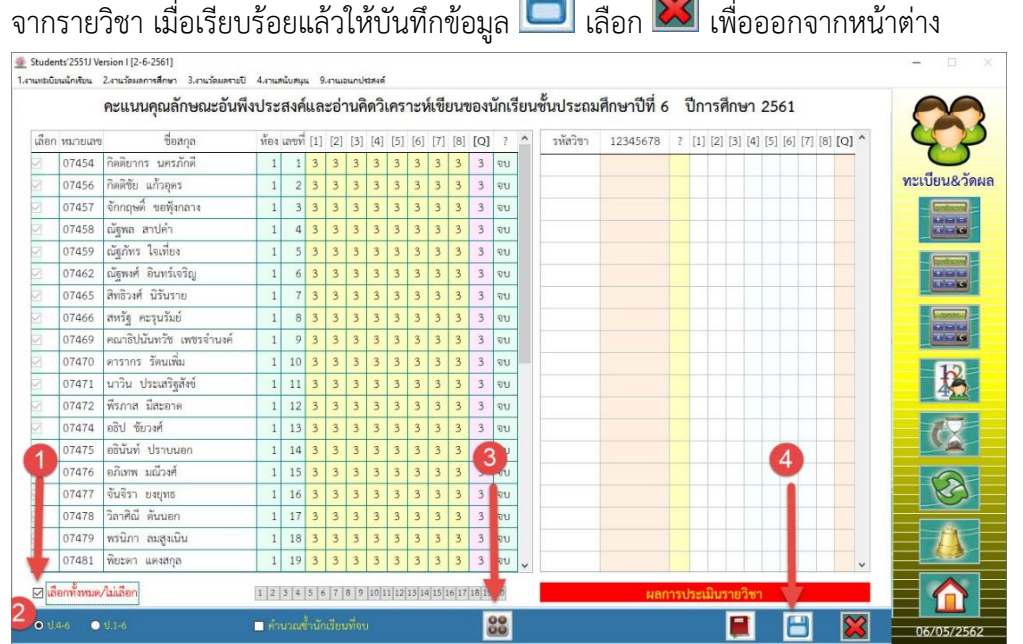

#### **12. แบบประเมินจากคณะกรรมการ**

เลือกเมนู 2.งานวัดผลการศึกษา > 1.ระเบียนผลการเรียน > 4.การประเมินผลรวม > 2.คุณลักษณะ

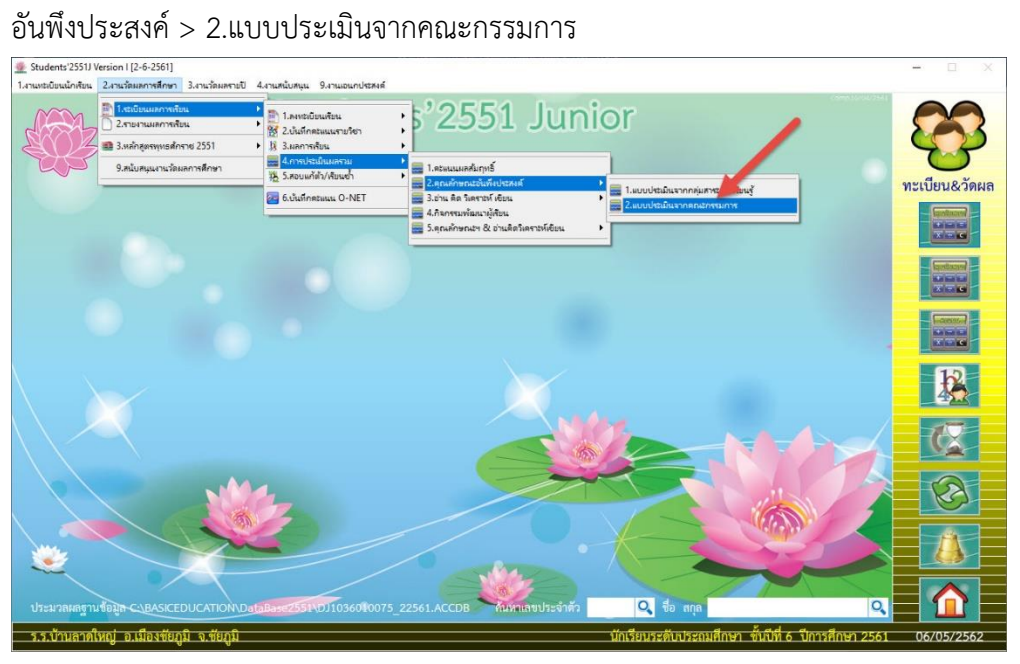

13. ที่หน้าต่างการประเมินคุณลักษณะอันพึงประสงค์จากคณะกรรมการ ถ้าต้องการบันทึกคุณลักษณะอัน พึงประสงค์ให้เลือกใช้  $\boxdot$  ใช้ ในข้อที่ต้องการบันทึกผล เมื่อบันทึกผลคุณลักษณะอันพึงประสงค์ราย ข้อครบถ้วนแล้ว ให้คำนวณผลรวมที่ <mark>. Q? เ</mark>มื่อเรียบร้อยแล้วให้บันทึกผล **เมื**่ และออกจากหน้าต่าง <mark>XX</mark>

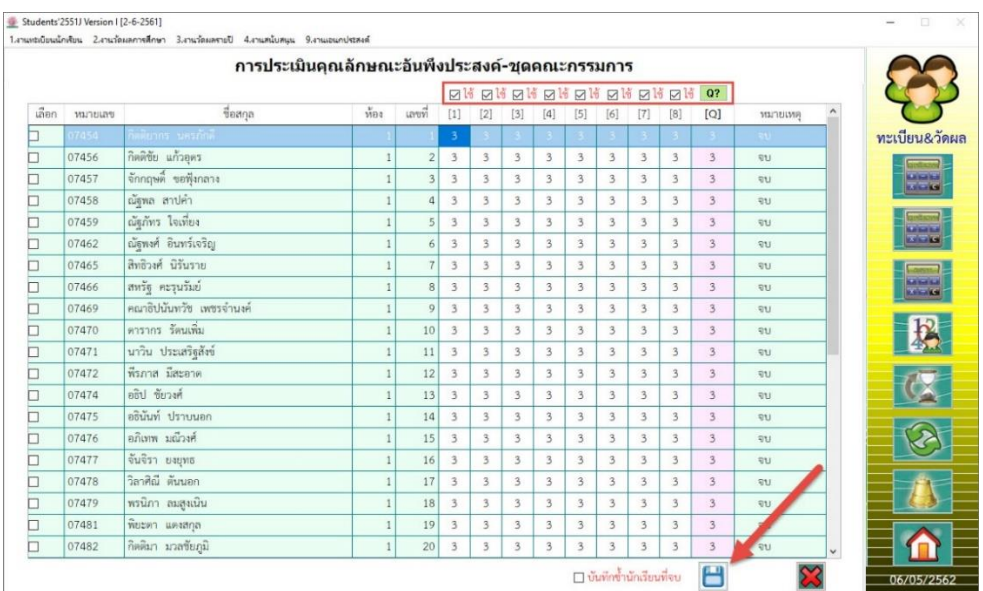

#### **14.ค านวณอ่าน คิด วิเคราะห์ เขียน**

#### **แบบประเมินจากกลุ่มสาระการเรียนรู้**

เลือกเมนู 2.งานวัดผลการศึกษา > 1.ระเบียนผลการเรียน > 4.การประเมินผลรวม > 3.อ่าน คิด วิเคราะห์ เขียน > 1.แบบประเมินจากกลุ่มสาระการเรียนรู้

(สำหรับการประเมินรูปแบบนี้จะต้องมีการบันทึกอ่าน คิด วิเคราะห์ เขียน รายข้อจากรายวิชามา ถ้า ไม่ได้บันทึกผลอ่าน คิด วิเคราะห็ เขียน รายข้อจากรายวิชามา ต้องเลือกประเมินในแบบ**ประเมินจาก คณะกรรมการ**)

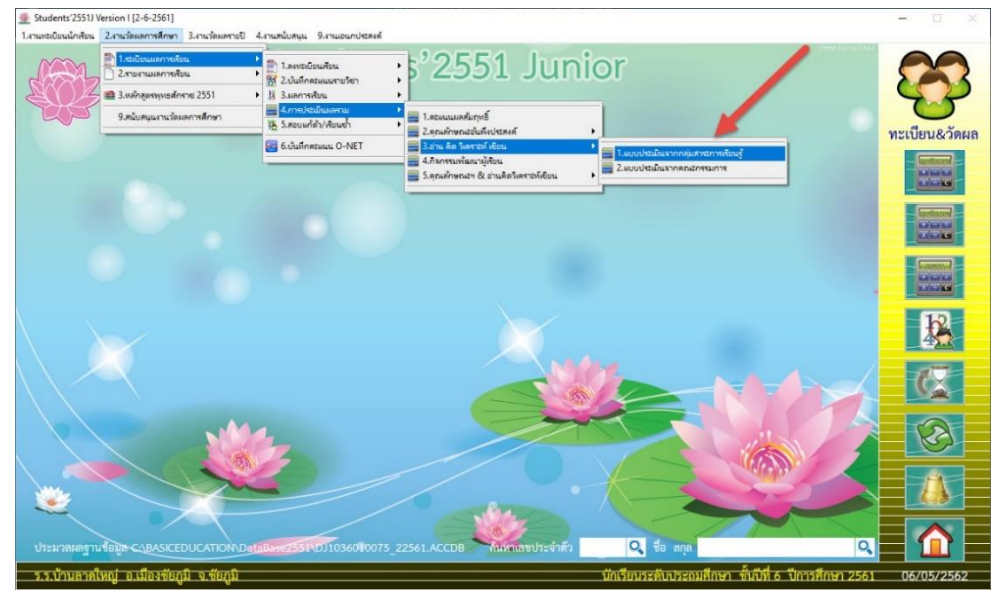

15. เลือกนักเรียนทั้งหมด เลือกคำนวณ ป.4-6 แล้วเลือกที่ **68 เ**พื่อคำนวณอ่าน คิด วิเคราะห์ เขียนจาก รายวิชา เมื่อเรียบร้อยแล้วให้บันทึกข้อมูล  $\boxed{\blacksquare}$  เลือก $\boxed{\mathbf{\mathbf{\mathbf{\mathsf{\mathcal{X}}}}}$  เพื่อออกจากหน้าต่าง

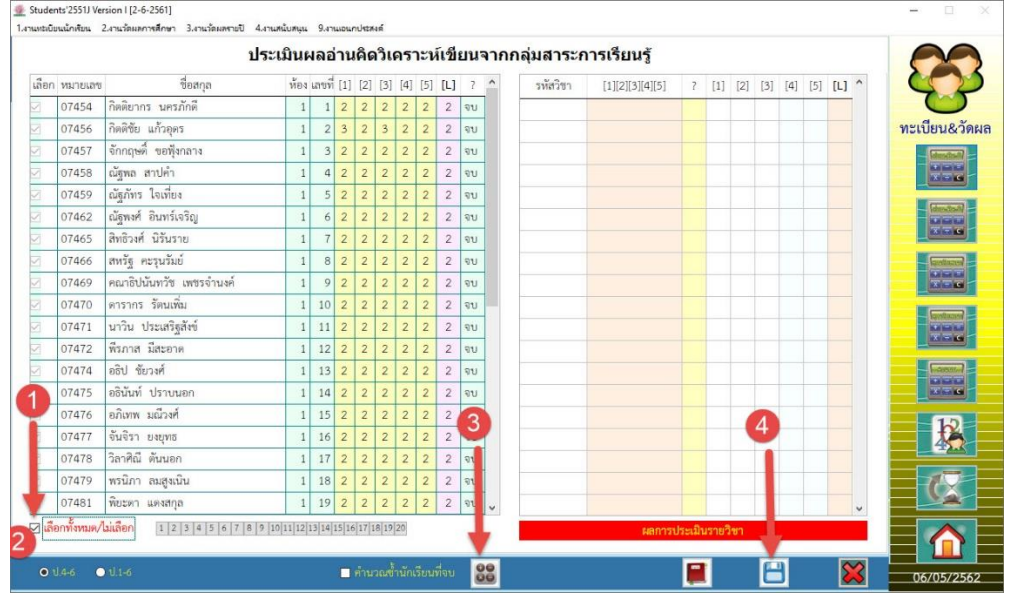

#### **16. แบบประเมินจากคณะกรรมการ**

เลือกเมนู 2.งานวัดผลการศึกษา > 1.ระเบียนผลการเรียน > 4.การประเมินผลรวม > 3.อ่าน คิด วิเคราะห์ เขียน > 2.แบบประเมินจากคณะกรรมการ

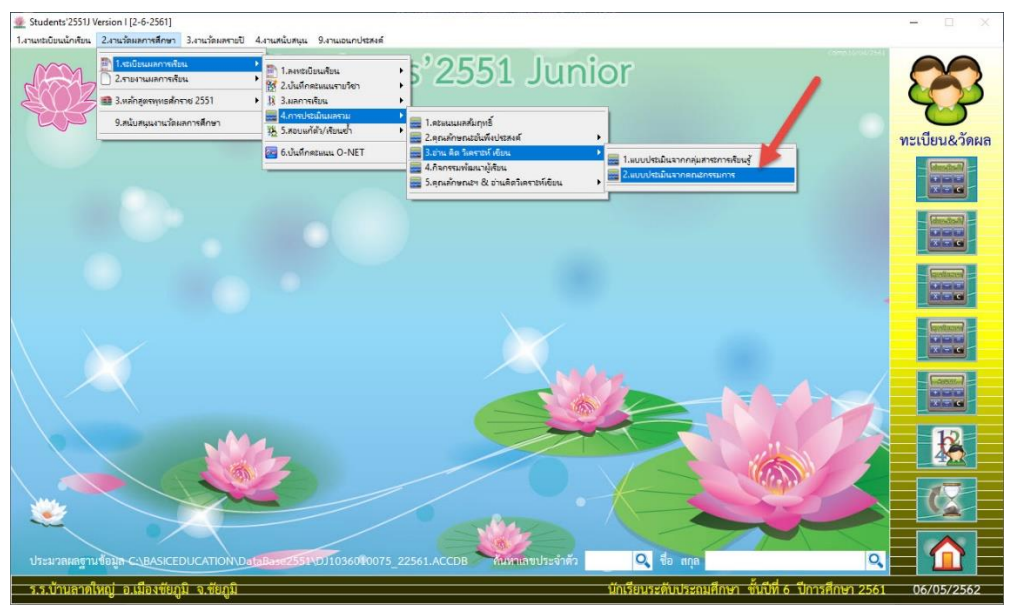

17. ที่หน้าต่างการประเมินอ่าน คิด วิเคราะห์ เขียนจากคณะกรรมการ ถ้าต้องการบันทึกอ่าน คิด ้ วิเคราะห์ เขียนให้เลือกใช้ ⊠ <sup>ใช้</sup> ในข้อที่ต้องการบันทึกผล เมื่อบันทึกผลอ่าน คิด วิเคราะห์ เขียน รายข้อครบถ้วนแล้ว ให้คำนวณผลรวมที่ <mark>[ L? |</mark> เมื่อเรียบร้อยแล้วให้บันทึกผล **[ | | แ**ละออกจาก หน้าต่าง

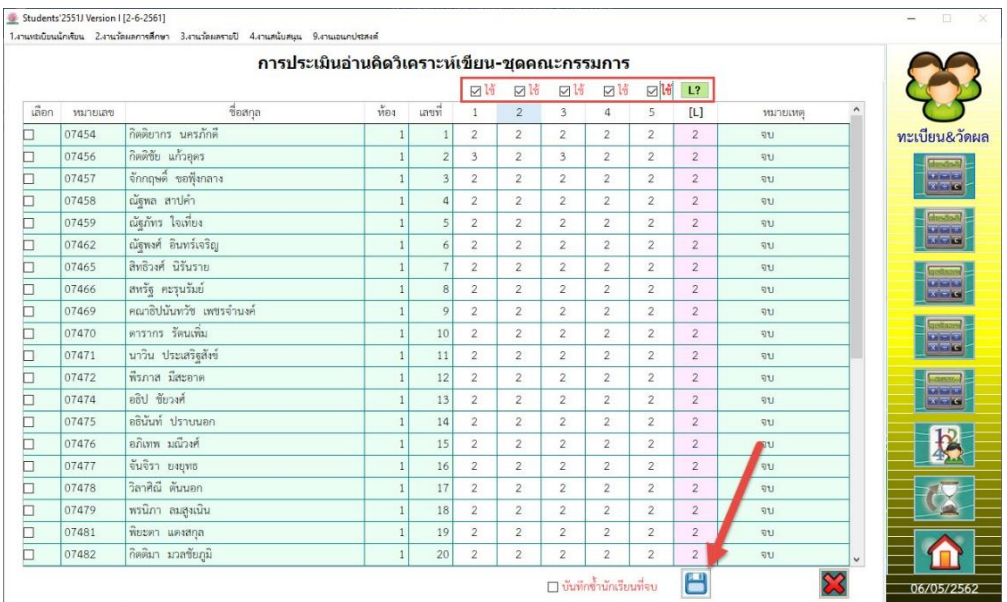

# **18.ค านวณกิจกรรมพัฒนาผู้เรียน**

เลือกเมนู 2.งานวัดผลการศึกษา > 1.ระเบียนผลการเรียน > 4.การประเมินผลรวม > 4.กิจกรรม

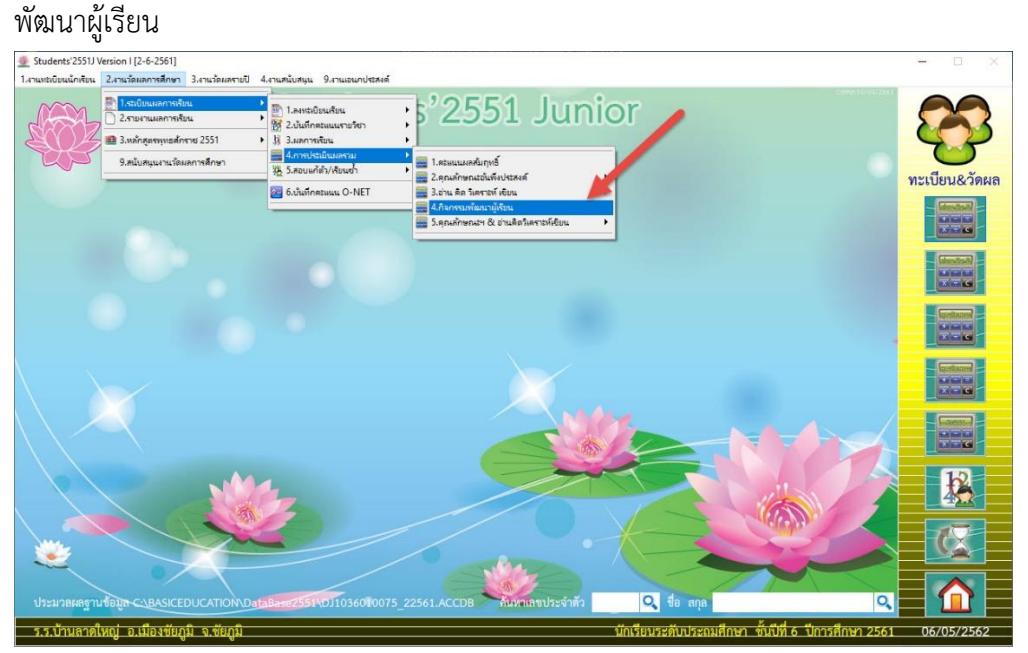

19. เลือกนักเรียนทั้งหมด เลือกคำนวณ ป.4-6 แล้วเลือกที่ **69** เพื่อคำนวณกิจกรรมพัฒนาผู้เรียน เมื่อ เรียบร้อยแล้วให้บันทึกข้อมูล $\boxed{\blacksquare}$  เลือก $\boxed{\boxtimes}$  เพื่อออกจากหน้าต่าง

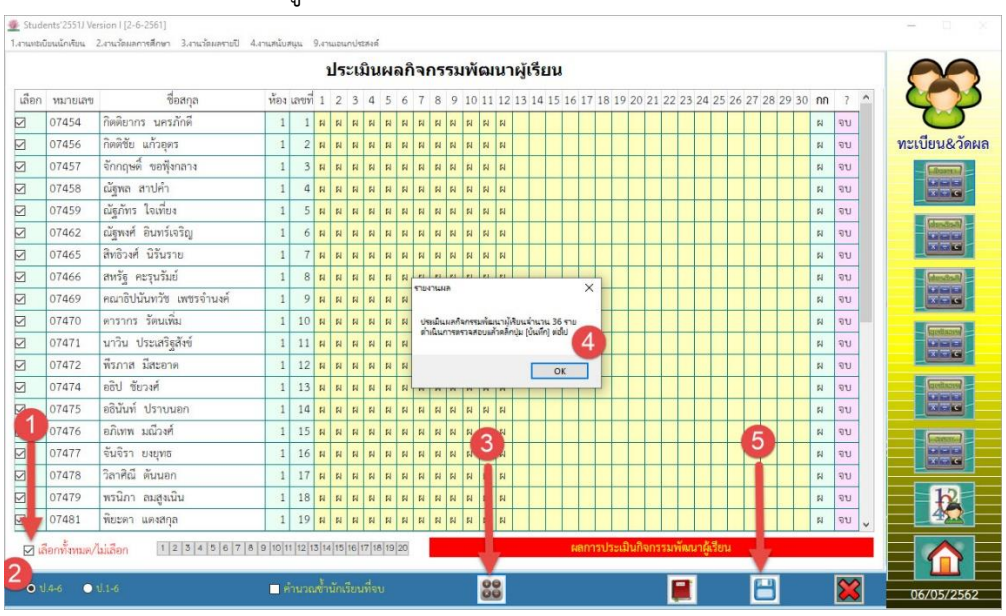

# **การบันทึกการจบหลักสูตร**

20. เลือกเมนู 1.งานทะเบียนนักเรียน > 4.การจบหลักสูตร

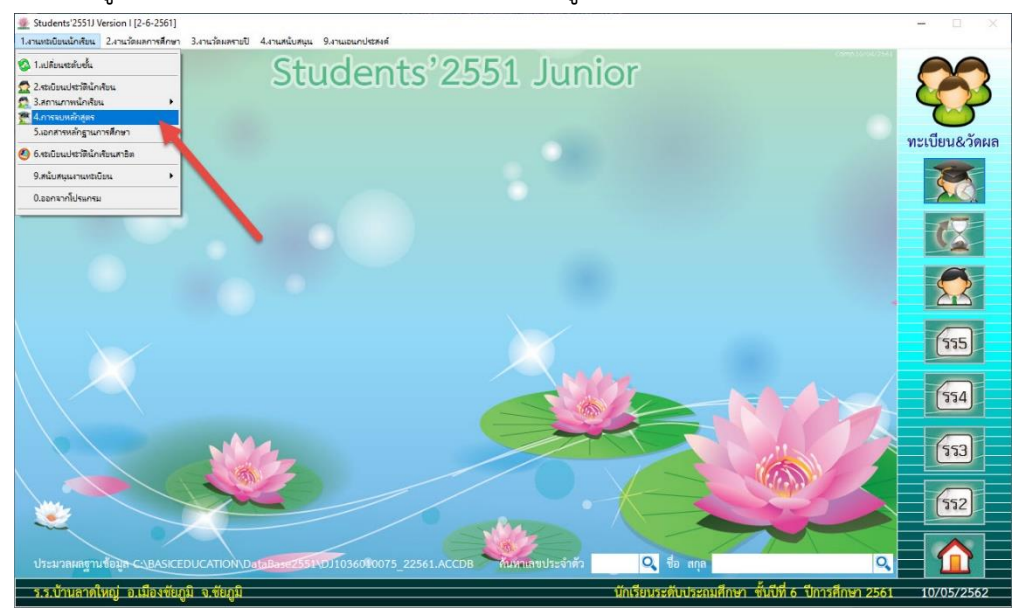

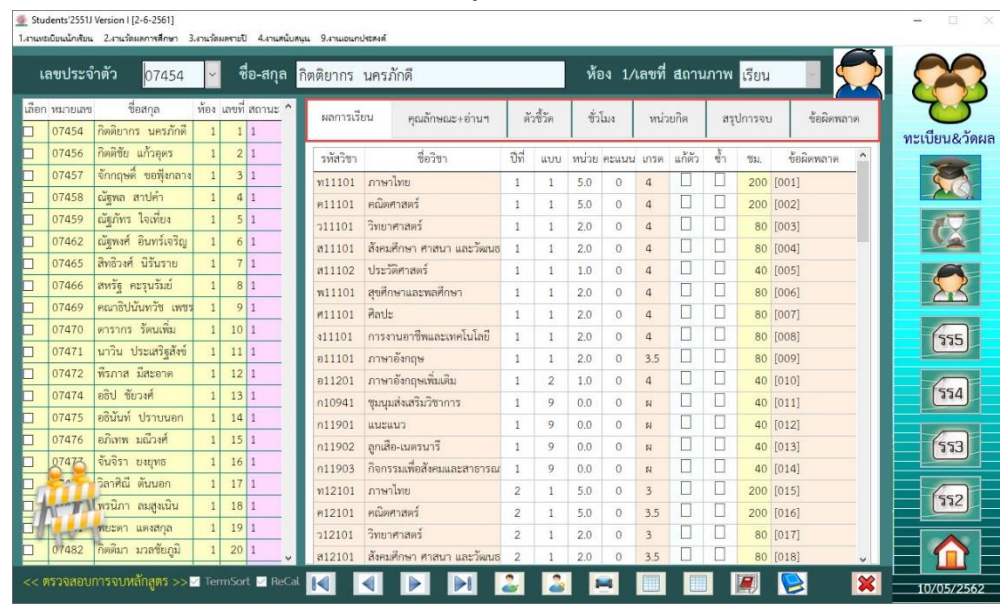

21. จะปรากฎหน้าต่าง ตรวจสอบการจบหลักสูตร

22. เลือกนักเรียนที่ต้องการบันทึกการจบ โดยเลือกที่แถบชื่อนักเรียน นักเรียนที่ถูกเลือกเพื่อบันทึกการ จบนักเรียนจะแสดงรายชื่อด้านบน โปรแกรมจะแสดงหน้าต่างตรวจสอบการจบเบื้องต้น

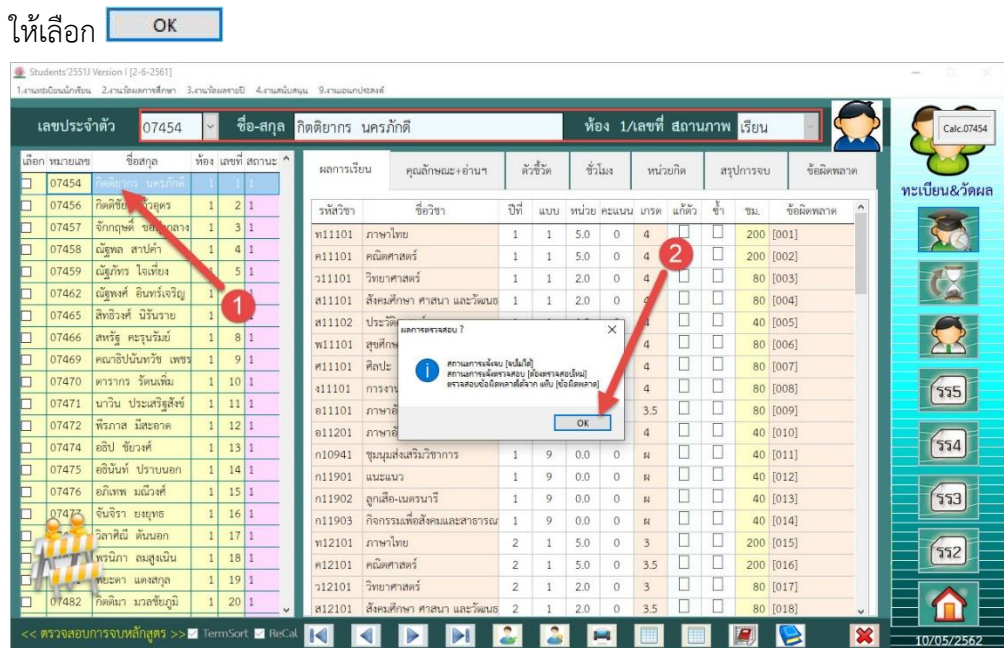

**23.** สามารถตรวจสอบรายละเอียดของนักเรียนที่จะบันทึกการจบได้ในแต่ละคนในรายการ **ผลการเรียน , คุณลักษณะ+อ่านฯ , ตัวชี้วัด , ชั่วโมง , หน่วยกิต , สรุปการจบ , ข้อผิดพลาด**

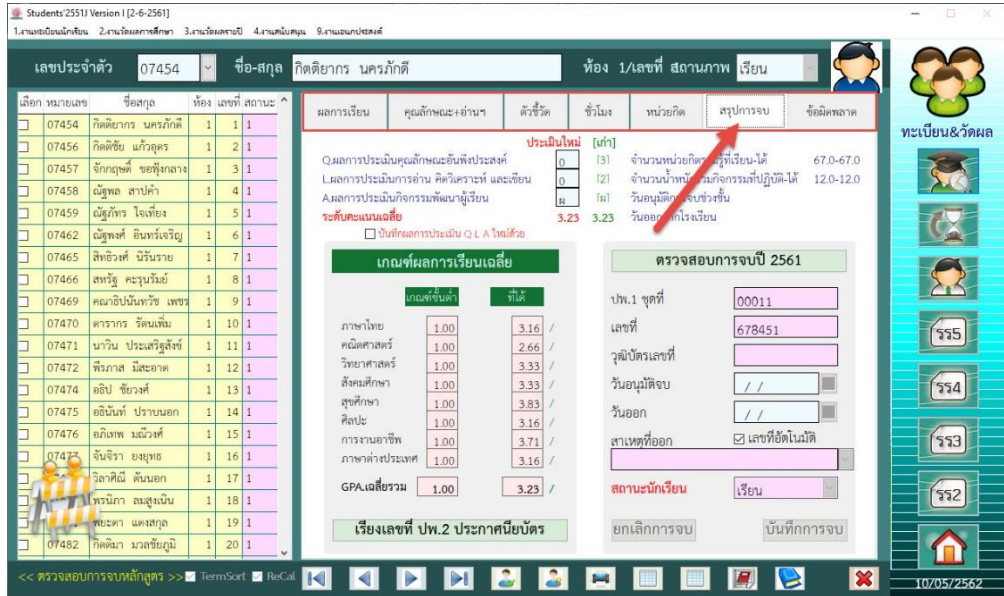

24. เลือก Tab **ผลการเรียน** ให้ตรวจสอบผลการเรียน ถูกต้องครบถ้วนหรือไม่

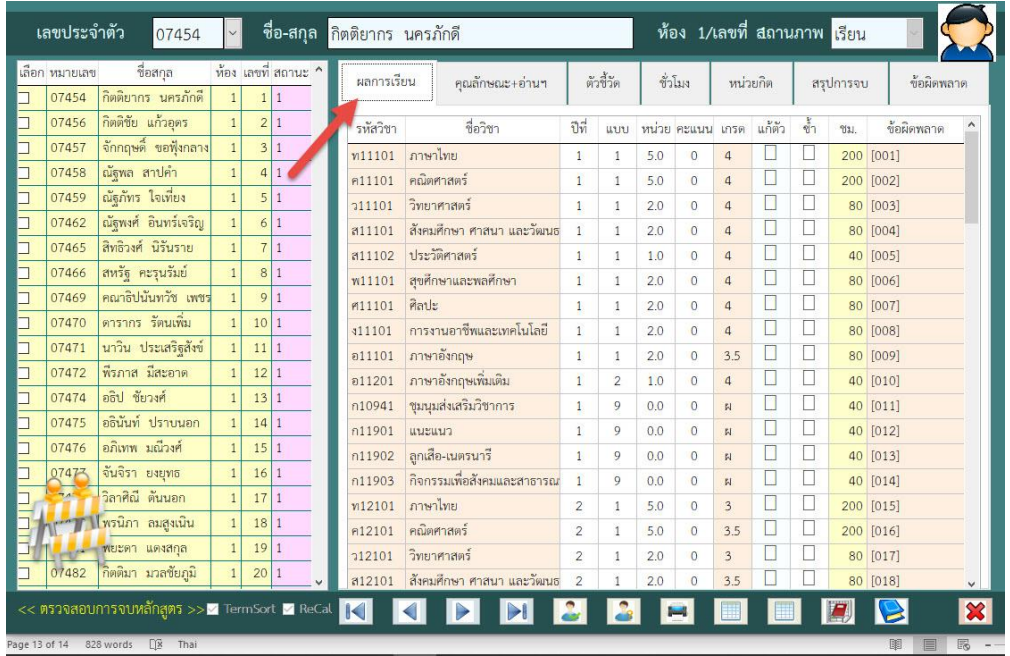

25. เลือก Tab **คุณลักษณะ+อ่านฯ** ตรวจสอบผลการประเมินคุณลักษณะอันพึงประสงค์และอ่านคิด วิเคราะห์เขียน (ถ้าไม่ได้บันทึกผลการประเมินคุณลักษณะอันพึงประสงค์ และอ่านคิดวิเคราะห์เขียน จากรายวิชามา จะไม่มีผลการประเมิน)

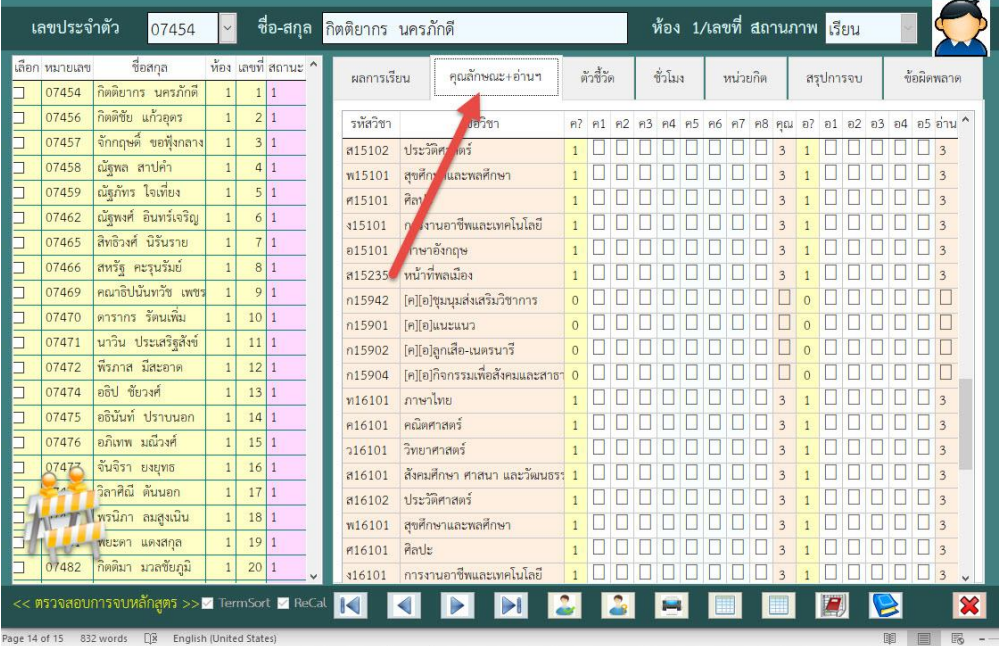

26. เลือก Tab **ตัวชี้วัด** ตรวจสอบตัวชี้วัดผ่านหรือไม่

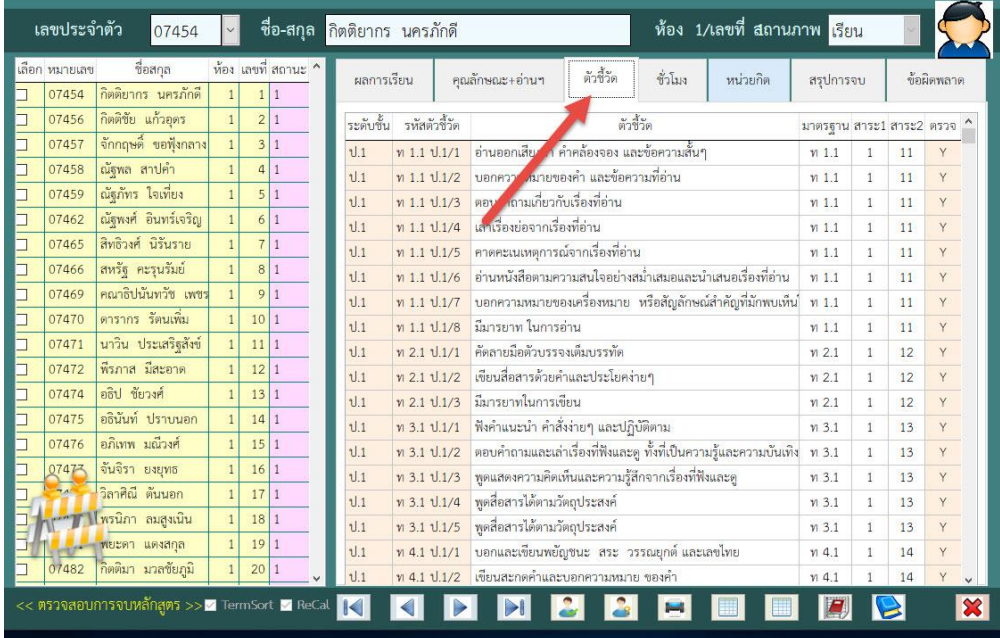

27. เลือก Tab **ชั่วโมง** ให้ตรวจสอบชั่วโมงตามเกณฑ์ ถ้าไม่ถูกต้องให้แก้ไข ี่ แล้วบันทึก **ที่ 1 ใ**หม่ สำหรับชั่วโมงที่ได้โปรแกรมจะคำนวณจากรายวิชาที่เรียนได้

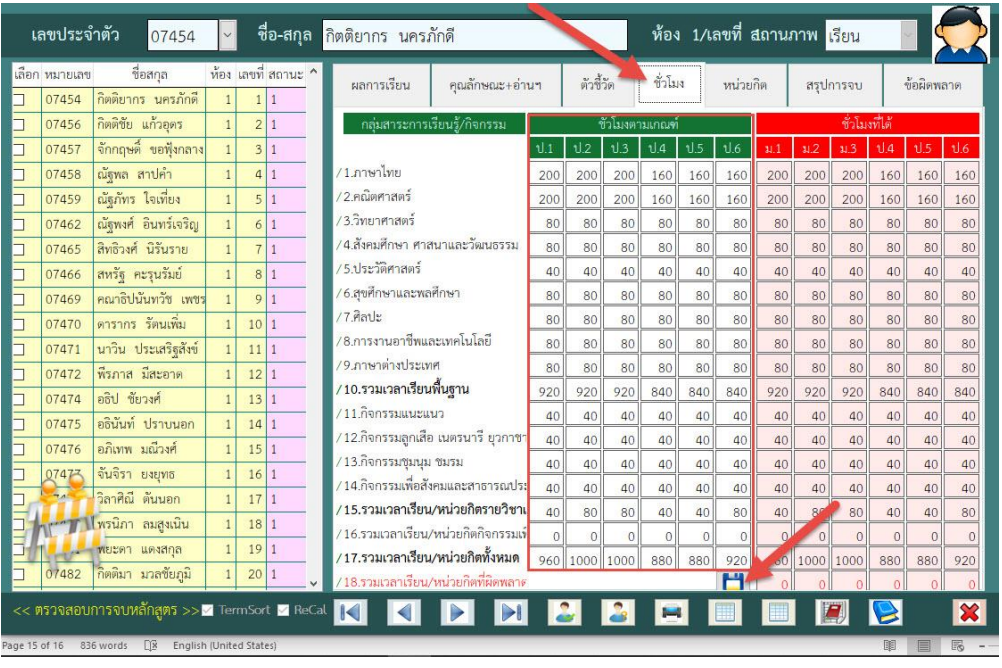

28. เลือก Tab **หน่วยกิต** ให้ตรวจสอบหน่วยการเรียนตามเกณฑ์ ถ้าไม่ถูกต้องให้แก้ไข <u>แ</u>ล้วบันทึก **ไว้ 1 ให**ม่ สำหรับหน่วยการเรียนที่ได้โปรแกรมจะคำนวณจากรายวิชาที่เรียนได้

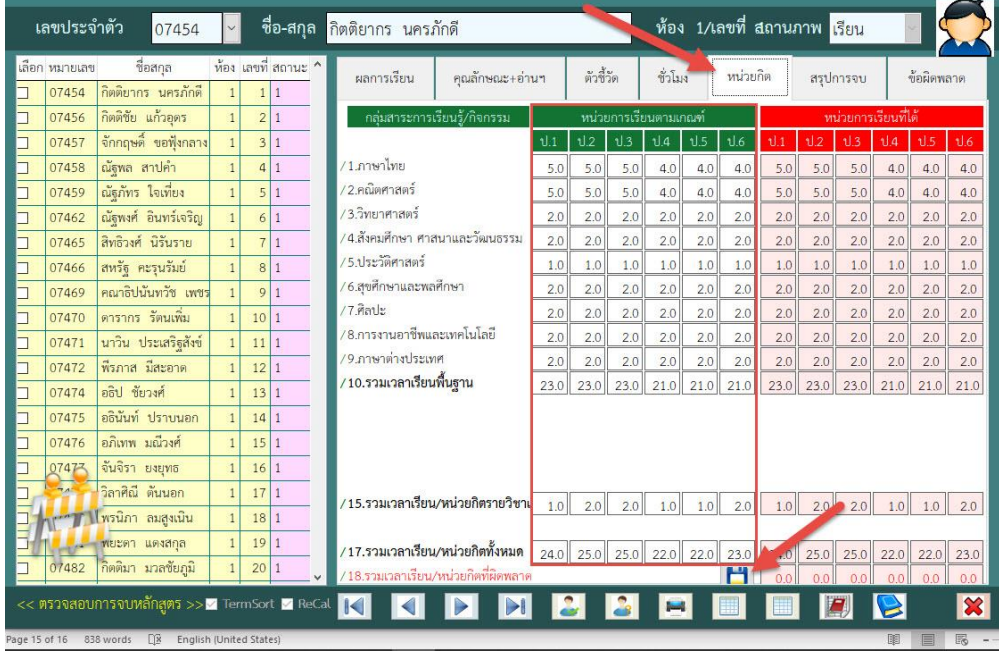

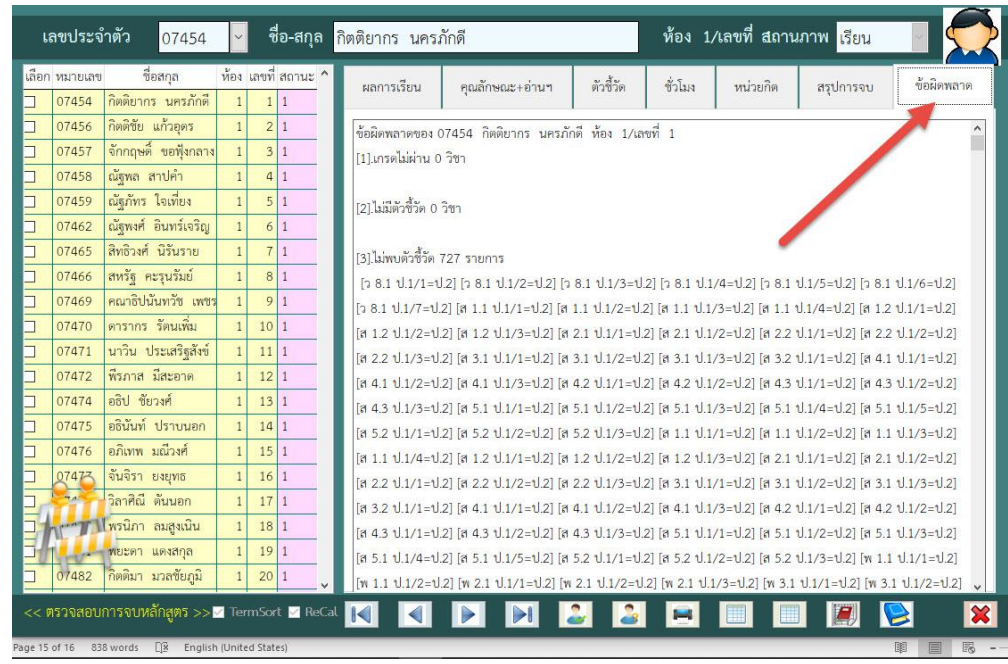

29. เลือก Tab **ข้อผิดพลาด** โปรแกรมจะแสดงรายการข้อผิดพลาดให้ตรวจสอบ

30. ในการบันทึกข้อมูลการจบนักเรียน เลือกที่ Tab **สรุปการจบ** ต้องการบันทึกการจบนักเรียน เลือกที่

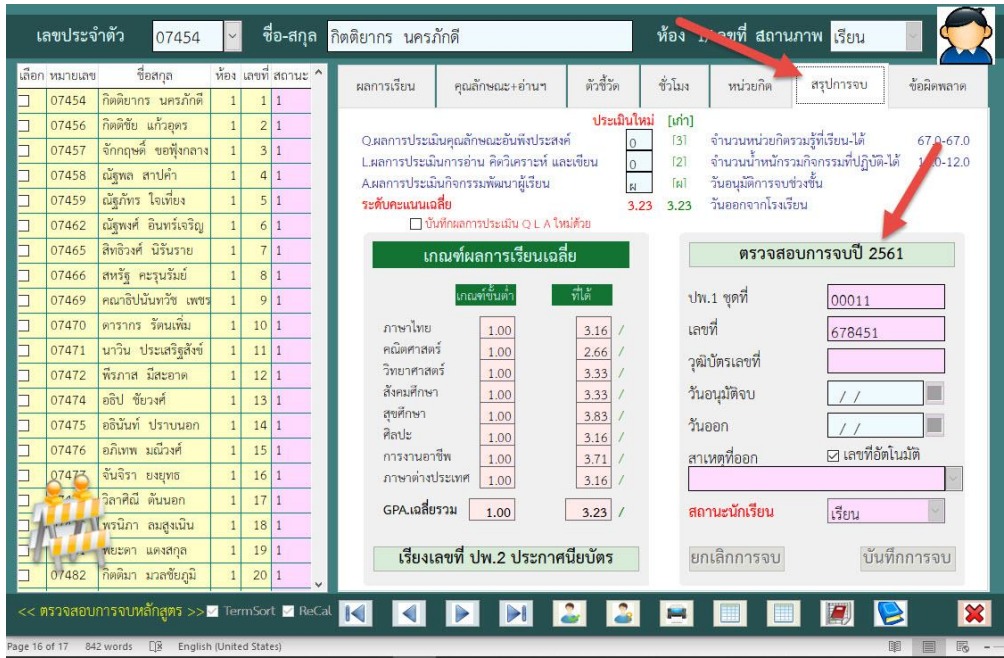

31. จะปรากฎหน้าต่างรายงานข้อผิดพลาด ให้ตรวจสอบ ถ้ายืนยันต้องการแจ้งจบ

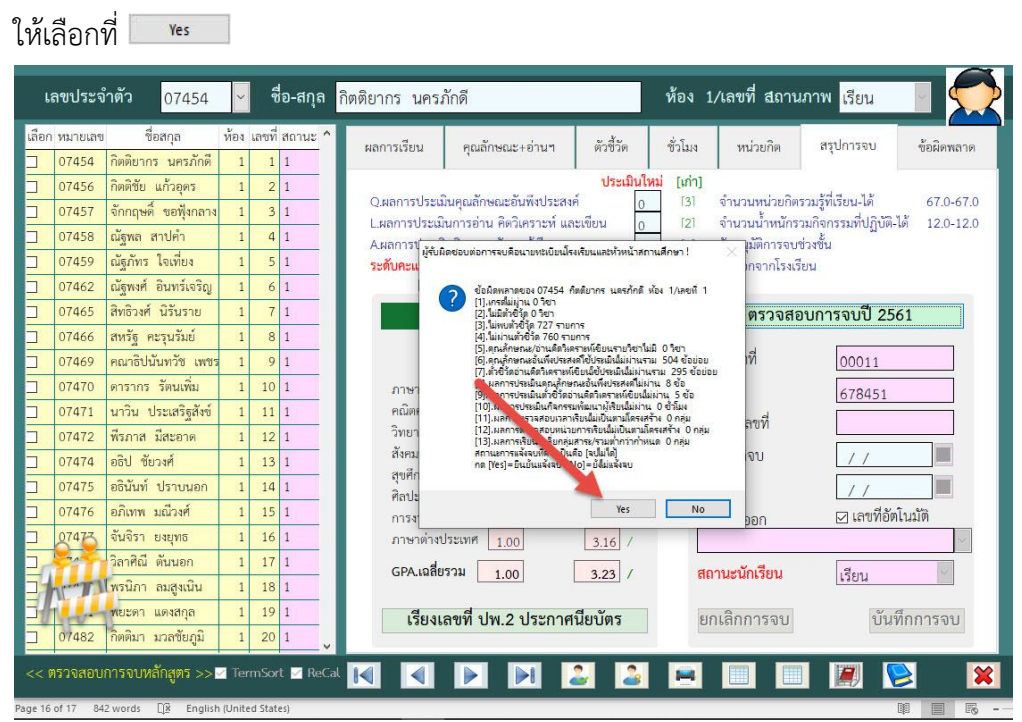

32. โปรแกรมให้ใส่ ปพ.1 ชุดที่ เลขที่ (สามารถใส่ภายหลังได้ที่ประวัตินักเรียน)

วุฒิบัตรเลขที่ ยังไม่ต้องใส่ ให้สั่งเรียงเลขที่ ปพ.2 ประกาศนียบัตร หลังจากที่บันทึกการจบคนสุดท้าย

ใส่วันอนุมัติจบ และวันออก

ใส่สาเหตุที่ออก และสถานะนักเรียนให้เป็น **จบ**

เมื่อเรียบร้อยแล้ว ให้บันทึกการจบนักเรียน โดยเลือกที่ <mark>บันทึกการจบ</mark>

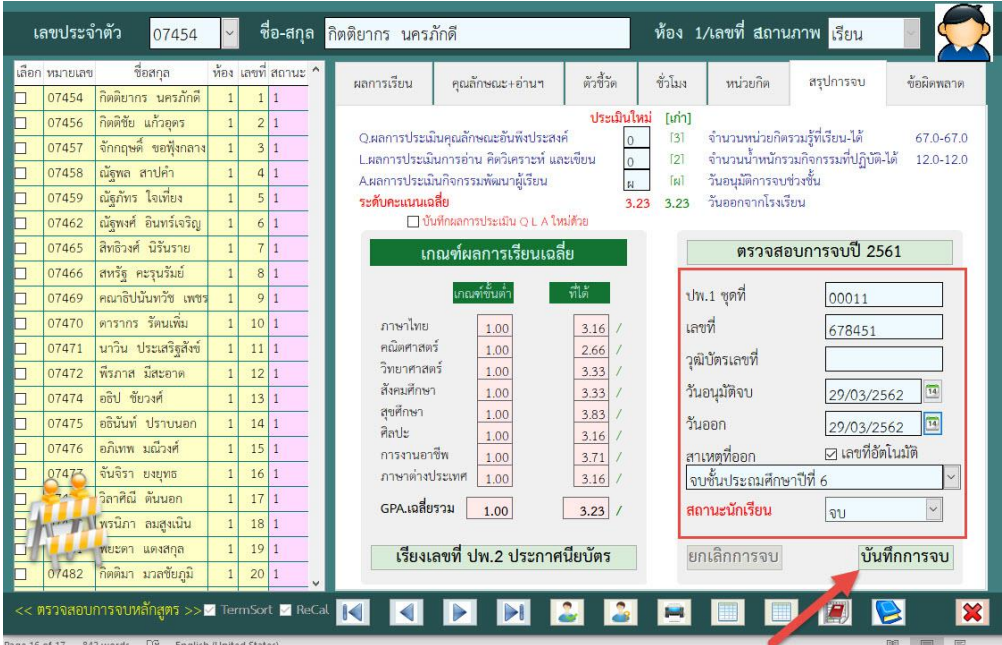

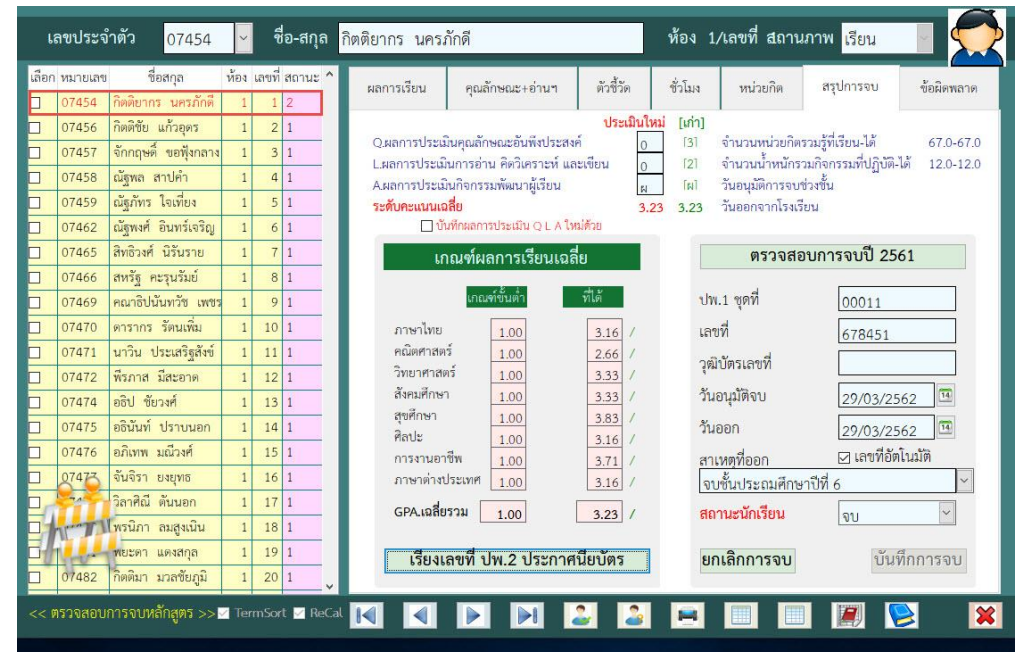

33. นักเรียนที่บันทึกการจบเรียบร้อยแล้ว แถบชื่อจะเป็นสีแดง

34. ให้เลือกนักเรียนคนต่อไป เพื่อบันทึกการจบนักเรียน โปรแกรมจะแสดงหน้าต่างตรวจสอบการจบ เบื้องต้น ให้เลือก

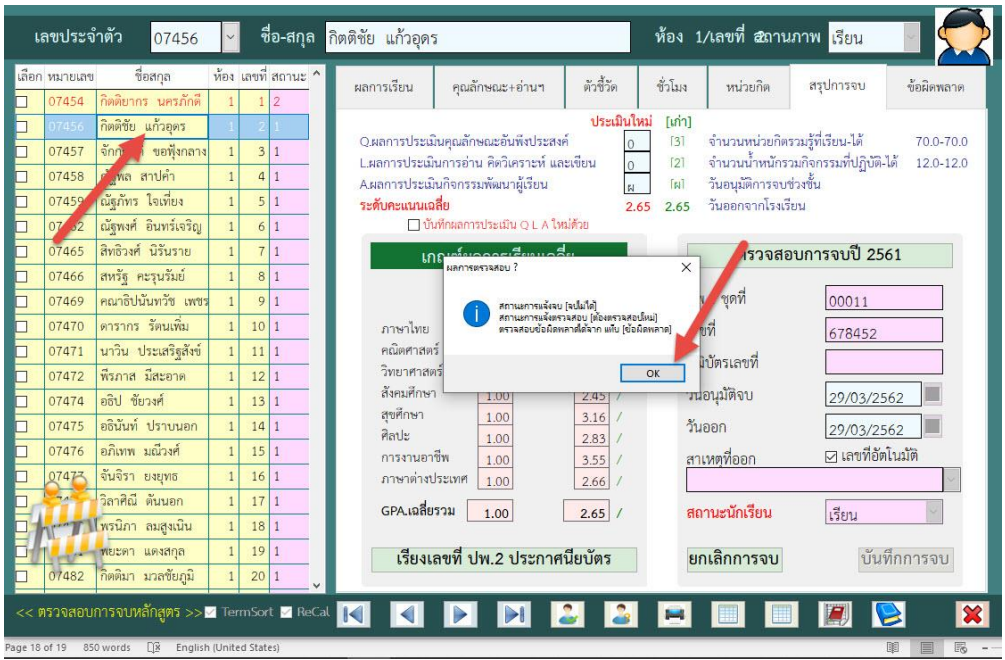

35. บันทึกการจบนักเรียน <mark> ตรวจสอบการจบปี 2561</mark> จะปรากฎหน้าต่างรายงานข้อผิดพลาด ให้ตรวจสอบ ถ้ายืนยันต้องการแจ้งจบ ให้เลือกที่ $\Box$   $\,$ \*s $\,$ 

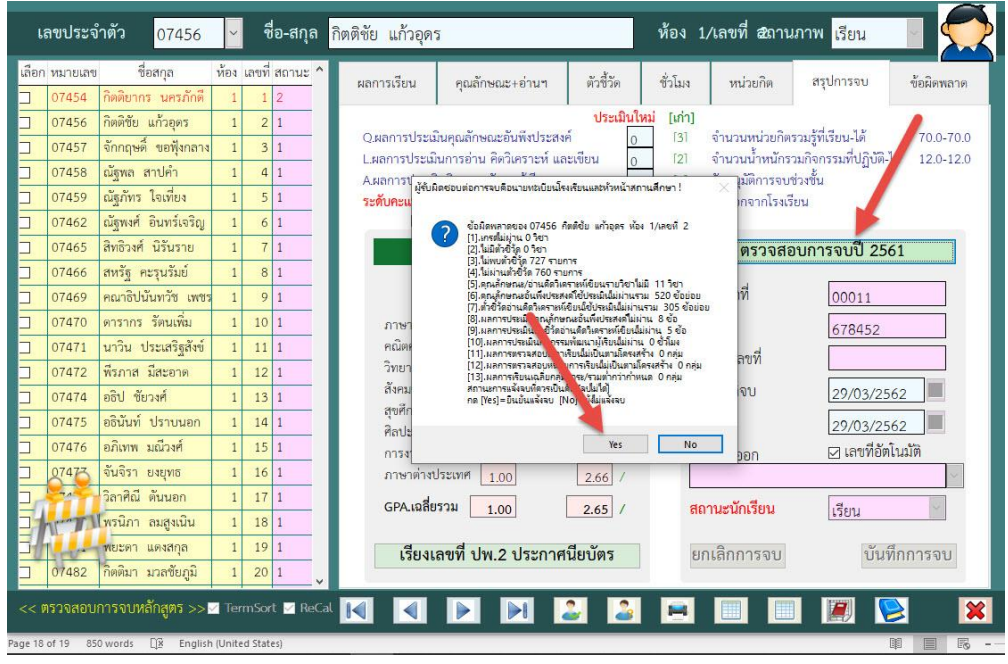

36. ถ้าได้ใส่เลข ปพ.1 เลขที่ ไว้โปรแกรมจะใส่เลขที่ให้อัตโนมัติ สำหรับข้อมูลอื่นๆ ให้ตรวจสอบให้ถูกต้อง เมื่อเรียบร้อยแล้ว ให้บันทึกการจบนักเรียน โดยเลือกที่ <mark>บันทึกการจบ</mark>

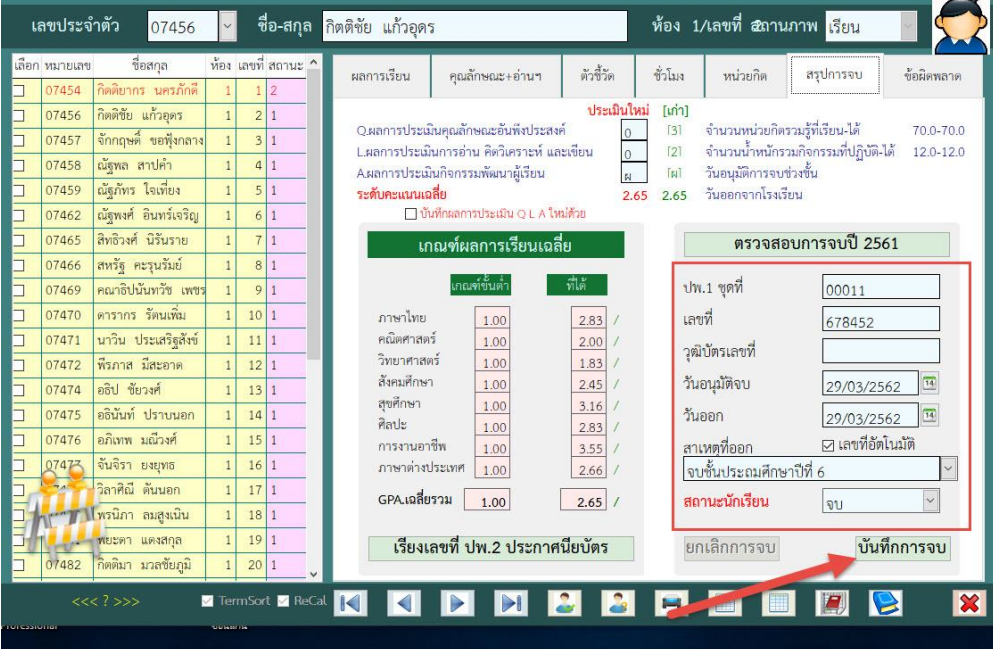

37. นักเรียนที่บันทึกการจบเรียบร้อยแล้ว แถบชื่อจะเป็นสีแดง ให้เลือกนักเรียนคนต่อไปสำหรับการ บันทึกการจบ

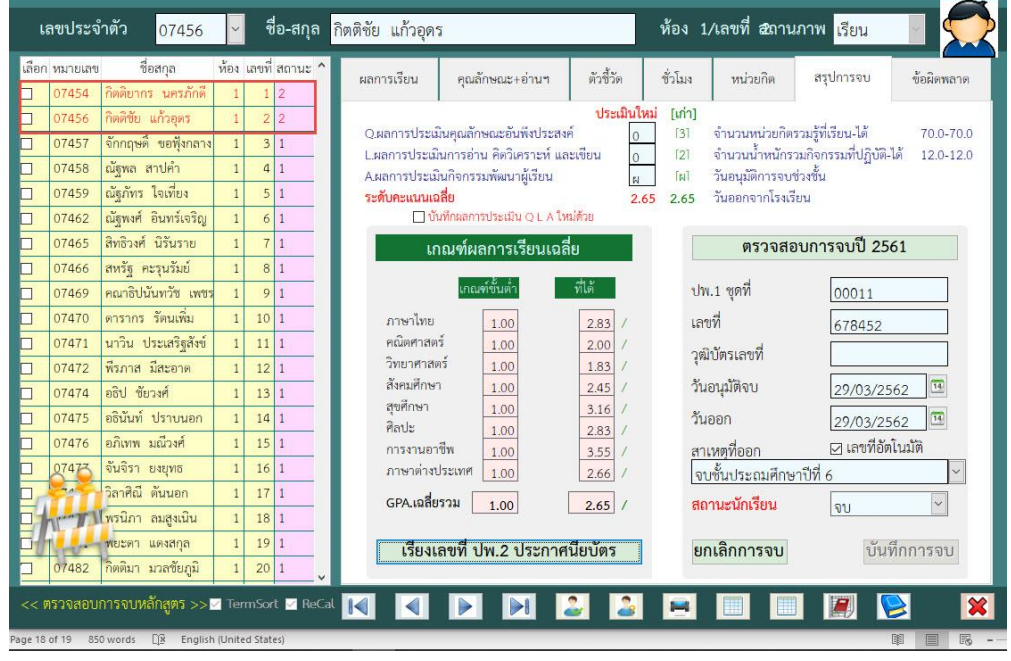

38. เมื่อบันทึกการจบครบทุกคนแล้วให้สั่งเรียงเลขที่ ปพ.2 ประกาศนียบัตร

โดยเลือกที่ <mark>เรียงเลขที่ ปพ.2 ประกาศนียบัตร <sub>และให้เ</mark>รียงตามเลขประจำตัวโดยเลือกที่ <mark>kes</mark></mark></sub>

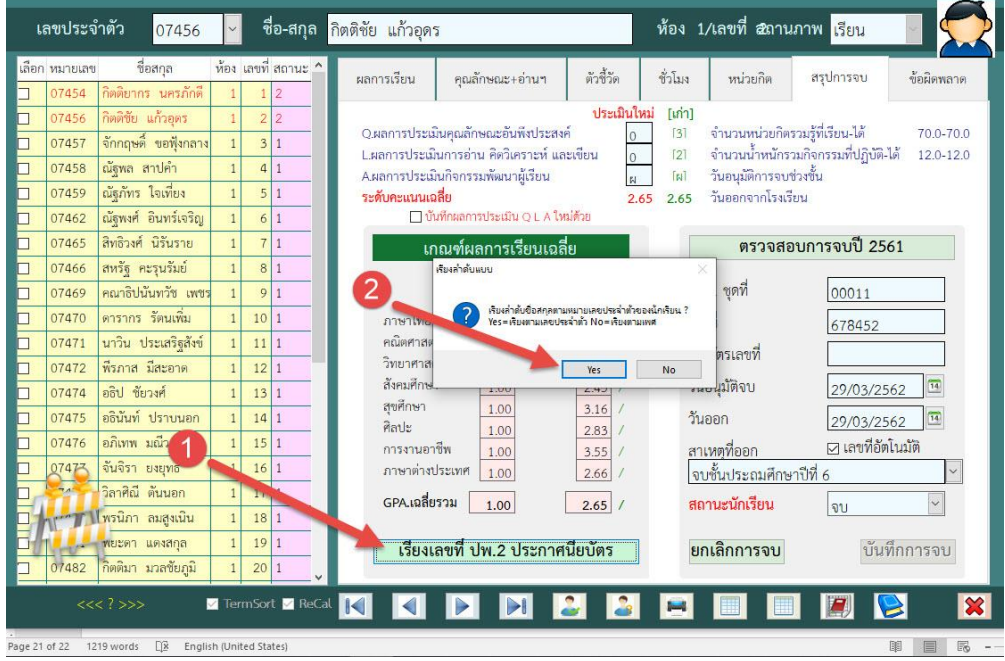

39. ถ้าออกไปจากหน้าต่าง ตรวจสอบการจบหลักสูตรแล้วต้องการกลับมาเรียงเลขที่ ปพ.2 ประกาศนียบัตร ใหม่ให้ใส่ **วันอนุมัติจบ** แล้วสั่งเรียงโดยเลือกที่ และ ให้เรียงตามเลขประจำตัวโดยเลือกที่ $\overline{1-\mathbf{v}\mathbf{e}\mathbf{s}}$ 

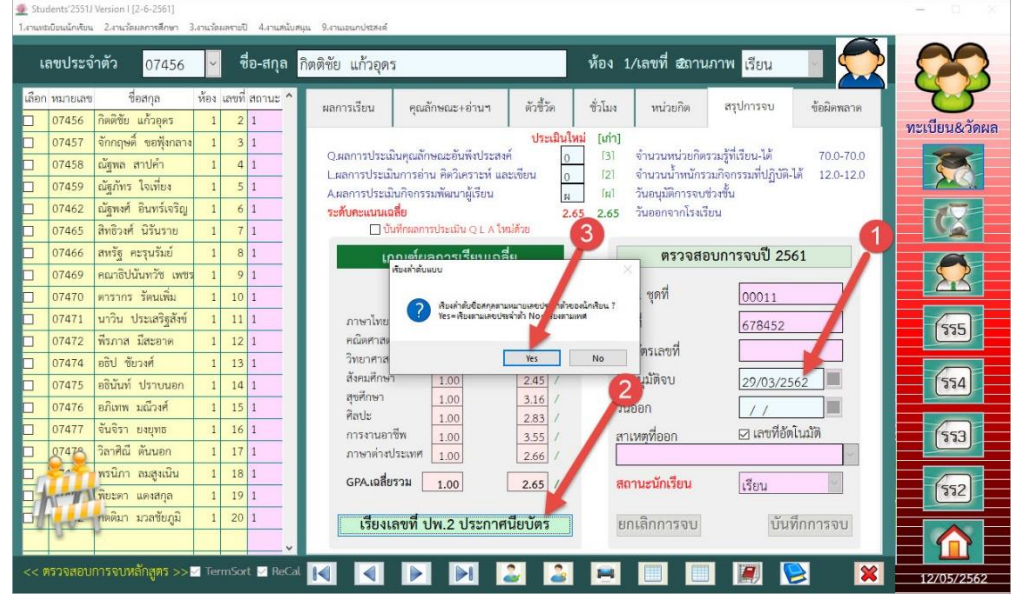

#### 40. เลือก

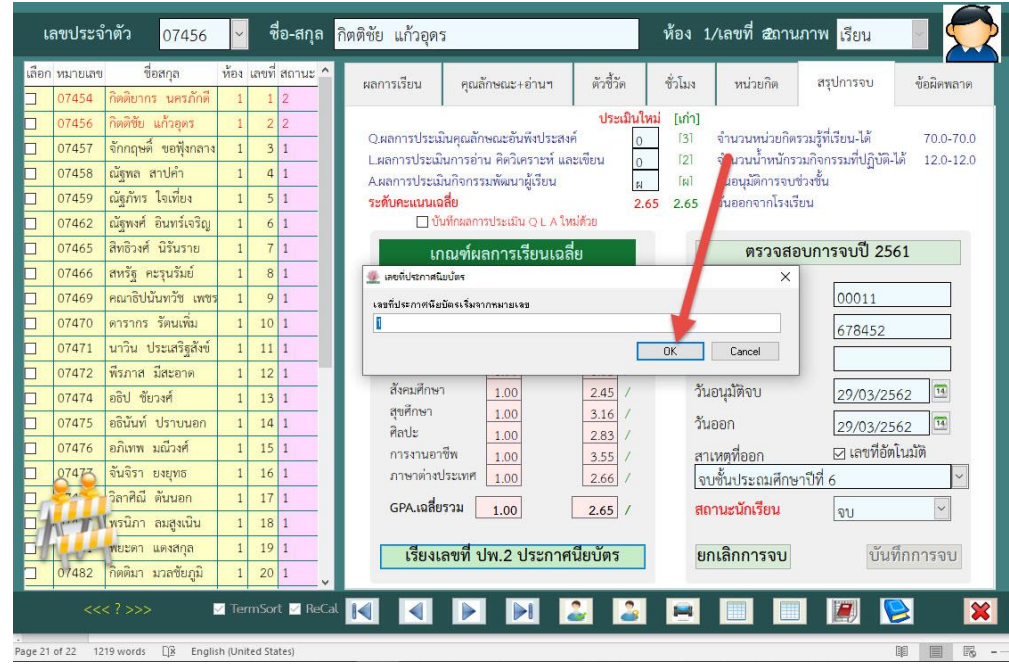

41. จะปรากฎหน้าต่างยืนยันจำนวนนักเรียนที่ต้องการเรียงเลขที่ ปพ.2 ประกาศนียบัตร

÷

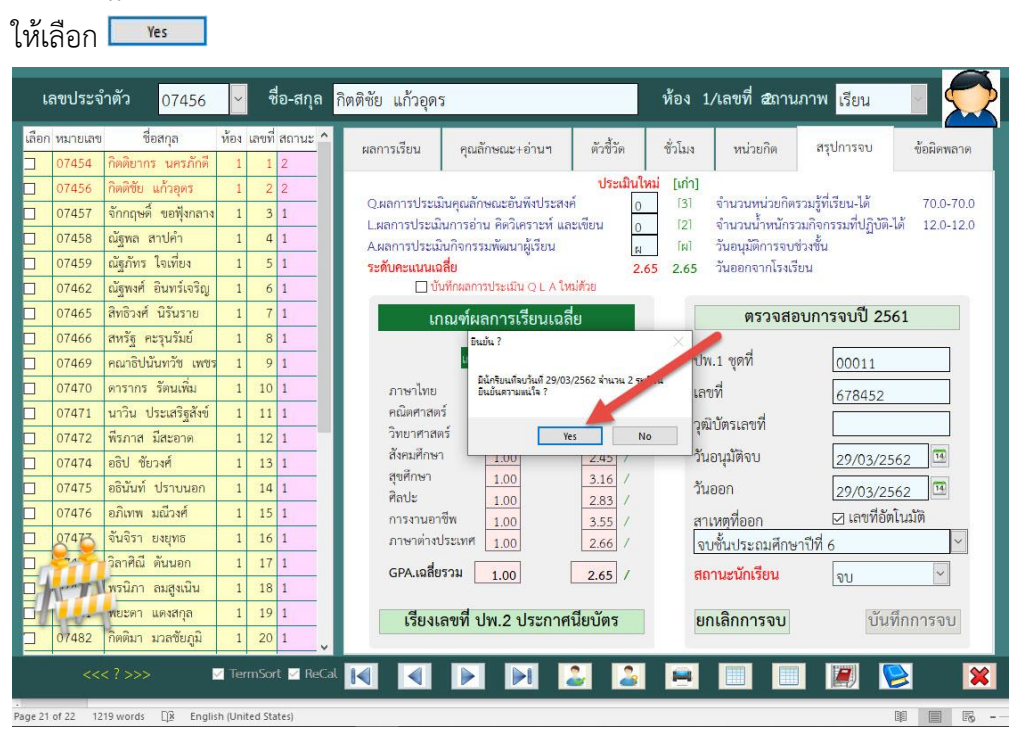

42. ยืนยันการบันทึกเลขที่ ปพ.2 ประกาศนียบัตร เลือก

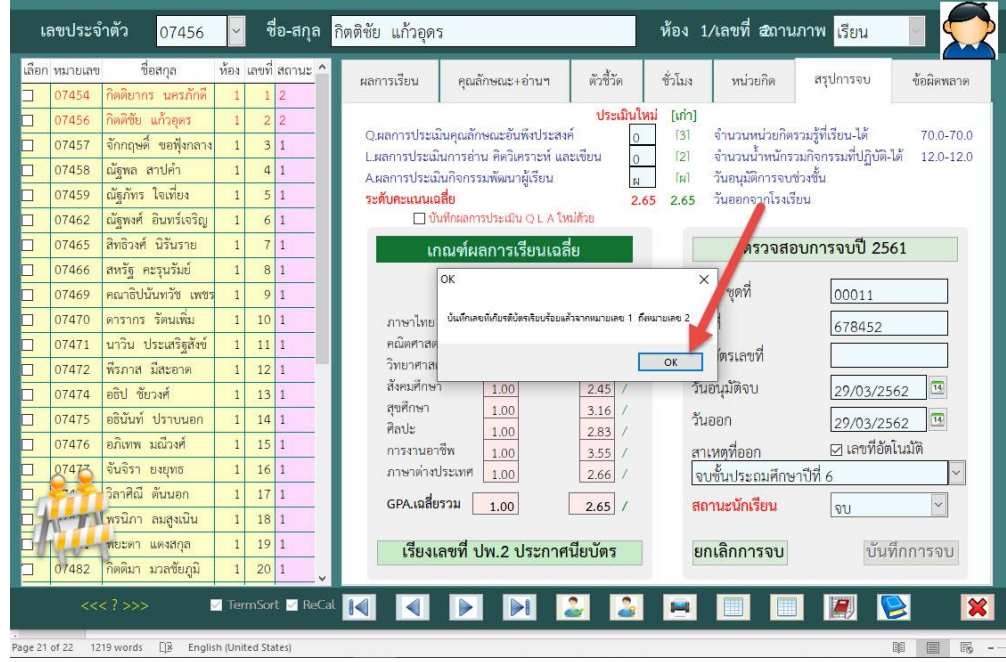

43. จะปรากฎหน้าต่างตรวจสอบตารางข้อมูล เลือก <mark>1381</mark> เพื่อออกจากตารางข้อมูล

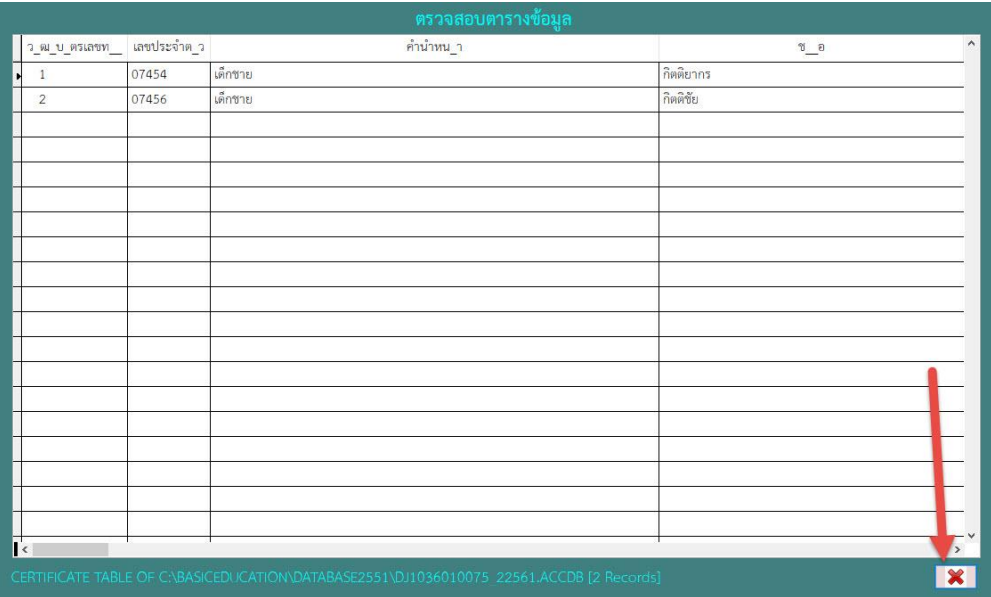

44. ถ้าเข้ามาที่หน้าต่าง **ตรวจสอบการจบหลักสูตร** ใหม่อีกครั้ง จะไม่ปรากฎรายชื่อนักเรียนที่ได้บันทึก การจบไปแล้ว โปรแกรมจะแสดงรายชื่อเฉพาะคนที่ยังอยู่ในสถานะเรียน ถ้าต้องการให้แสดงรายชื่อ นักเรียนทั้งหมดให้เลือกที่ <mark>2</mark>

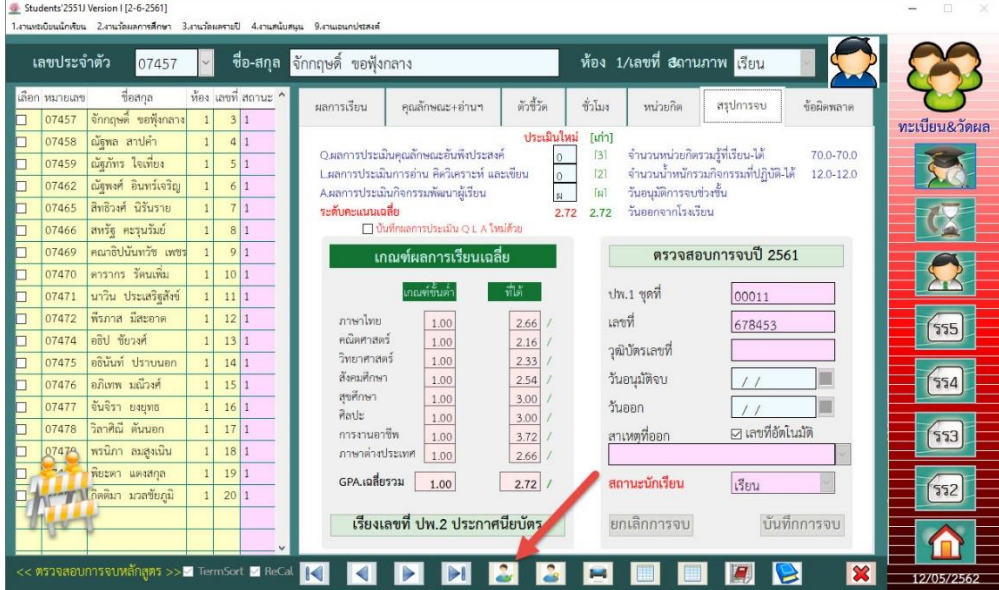

45. โปรแกรมจะแสดงรายชื่อนักเรียนทั้งหมด

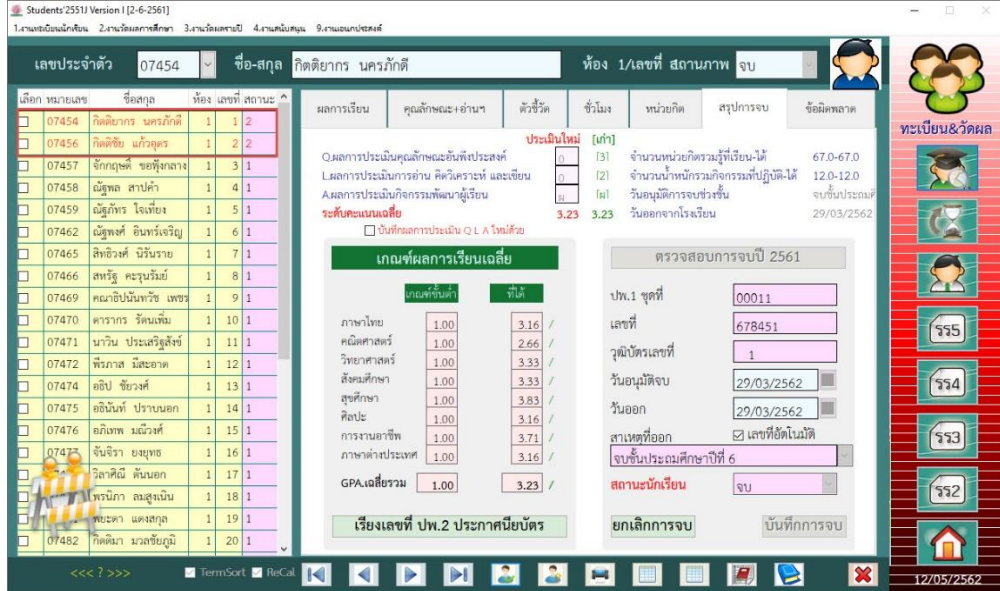

46. ถ้าต้องการยกเลิกการจบนักเรียน ให้เลือกนักเรียนคนที่ต้องการยกเลิกการจบ จะแสดงหน้าต่าง ผลการตรวจสอบสถานะการแจ้งจบ ให้เลือก

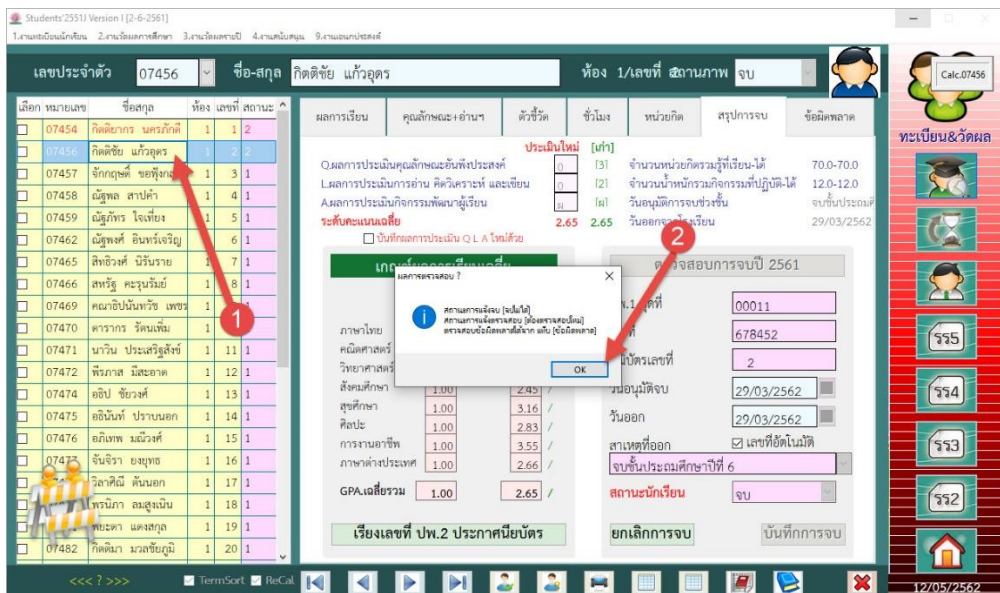

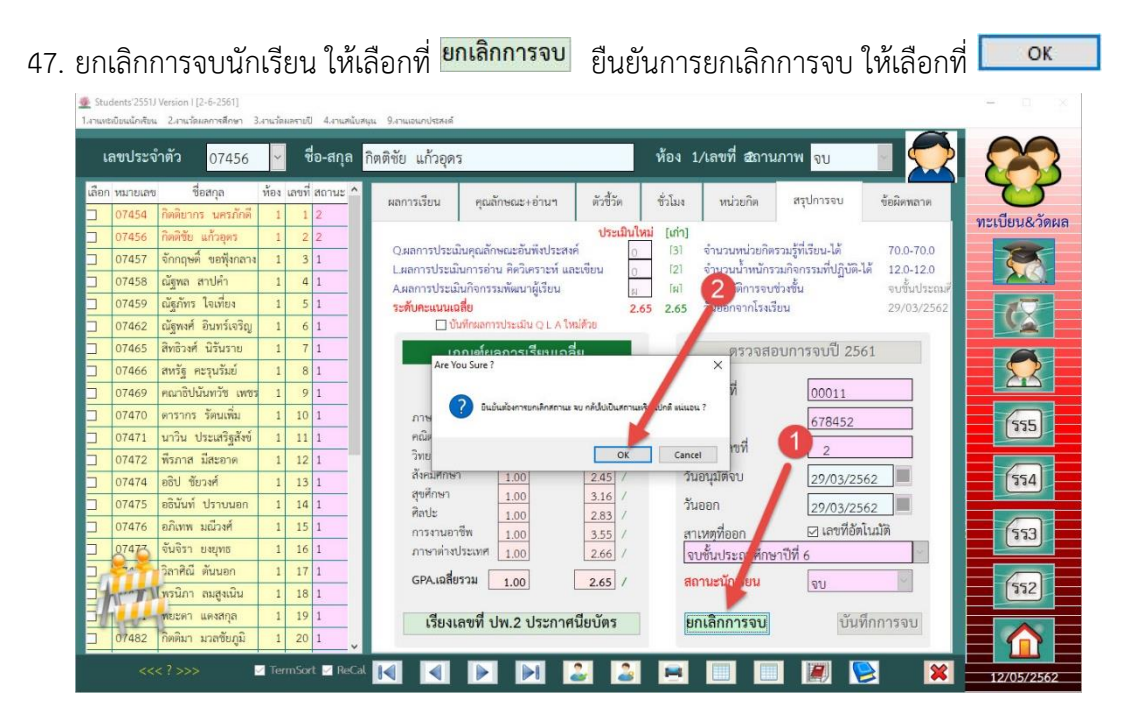

#### 48. ผลการตรวจสอบ เลือก

OK

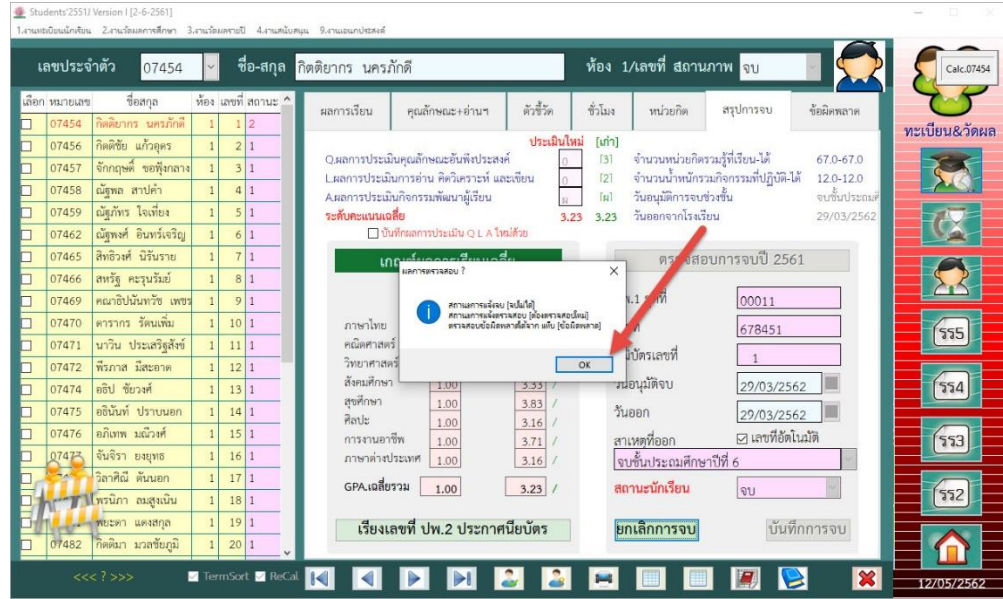

# 49. สถานะนักเรียนจะถูกเปลี่ยนมาเป็น **เรียน**

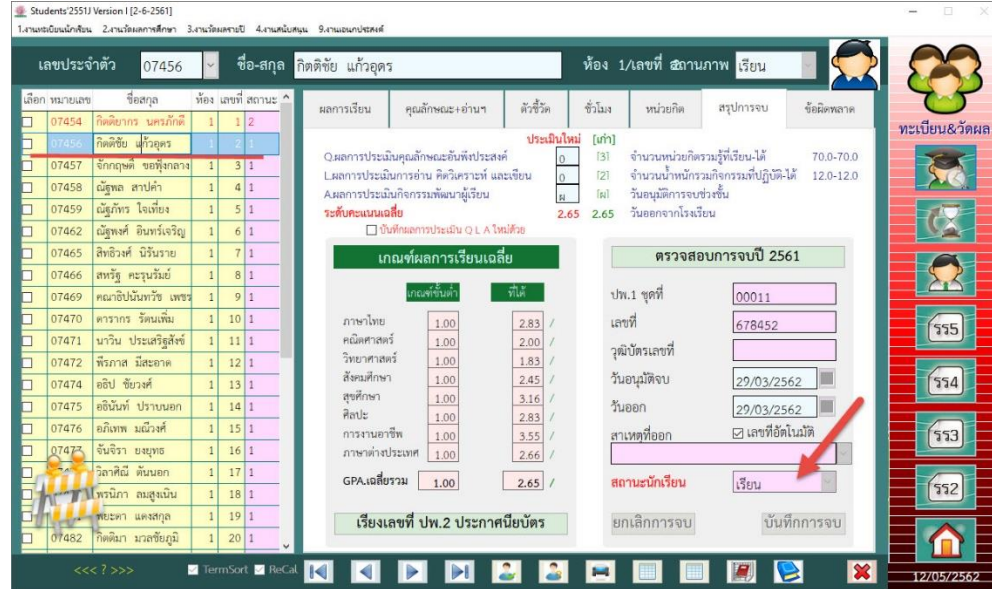

# $\frac{1}{2}$ 50. ออกจากหน้าต่าง ตรวจสอบการจบหลักสูตร เลือกที่ $\frac{1}{2}$

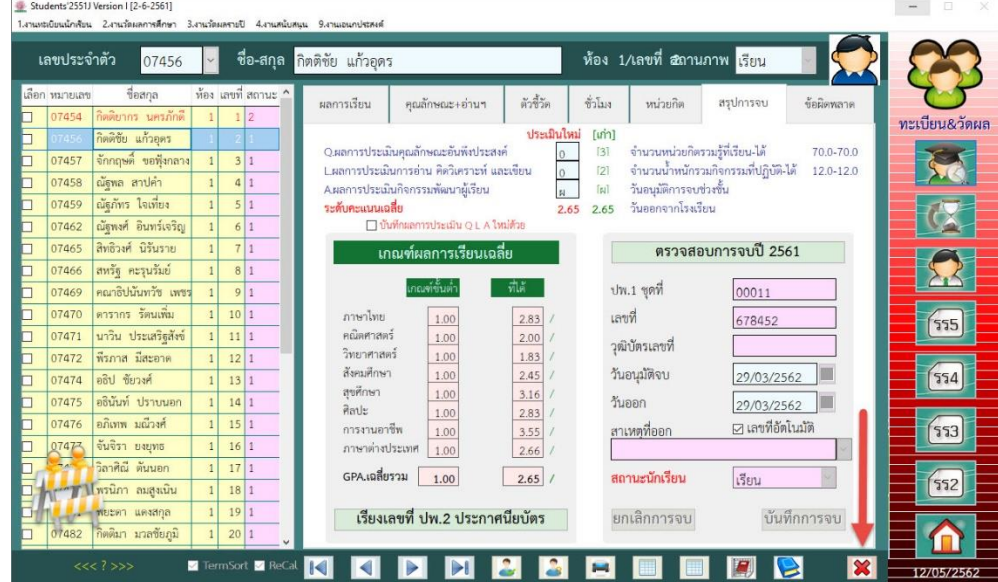

### **การโอนคะแนน O-Net**

1. ดาวน์โหลดไฟล์ Excel คะแนน O-Net จาก สทศ.

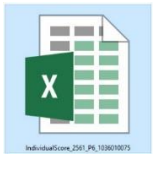

2. ตรวจสอบแถวนักเรียนคนแรกอยู่ที่แถวใด และคนสุดท้ายอยู่ที่แถวใด และตรวจสอบคอลัมน์ ของไฟล์ Excel C = หมายเลขประชาชน O = ร้อยละ 30 ผลการทดสอบ O-Net ผลคะแนนการทดสอบ O-Net จำแนกตามรายวิชา

G = ภาษาไทย H = คณิตศาสตร์ I = วิทยาศาสตร์ J = ภาษาต่างประเทศ <u>ระดับผลการทดสอบ O-Net จำแนกตามรายวิชา</u>

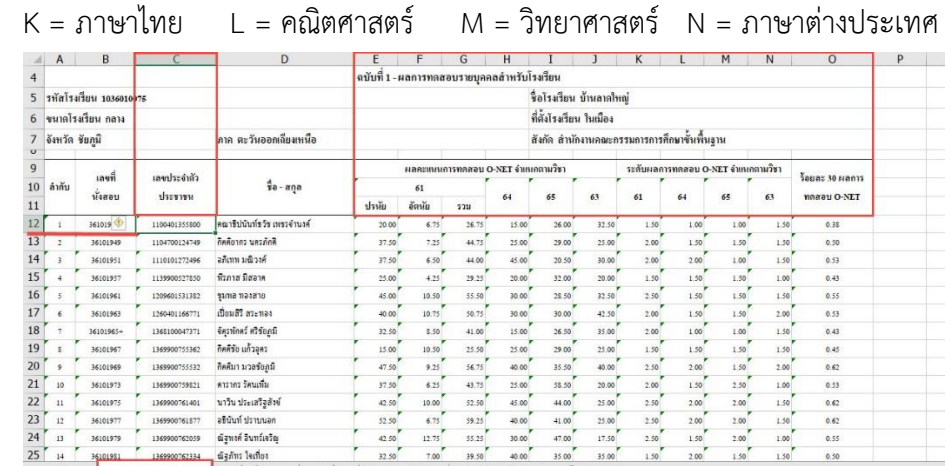

3. สำเนาไฟล์ Excel คะแนน O-Net มาวางที่ C:\Student2551J

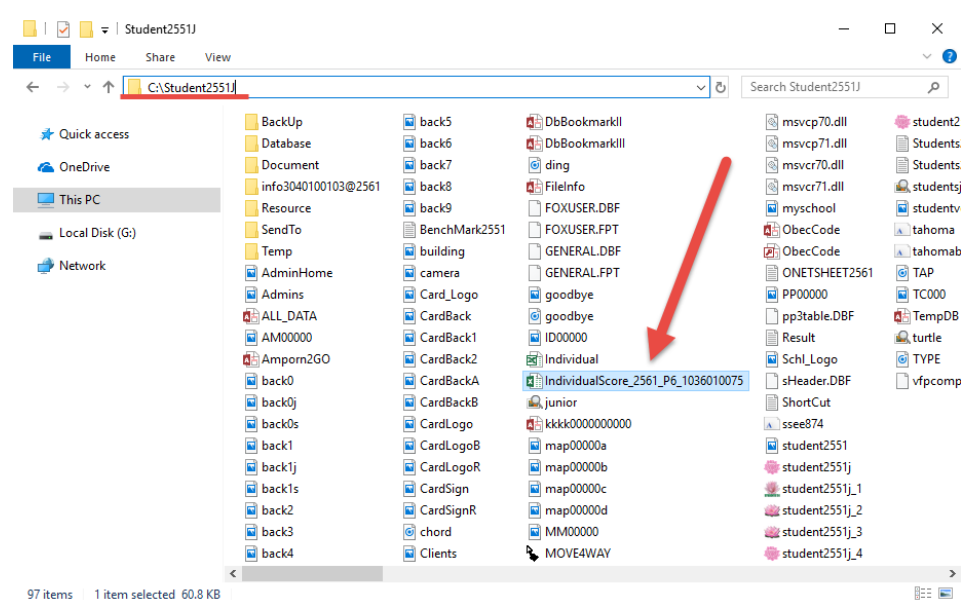

4. โอนคะแนน O-Net เข้าที่เมนู 2.งานวัดผลการศึกษา > 1.ระเบียนผลการเรียน > 6.บันทึก

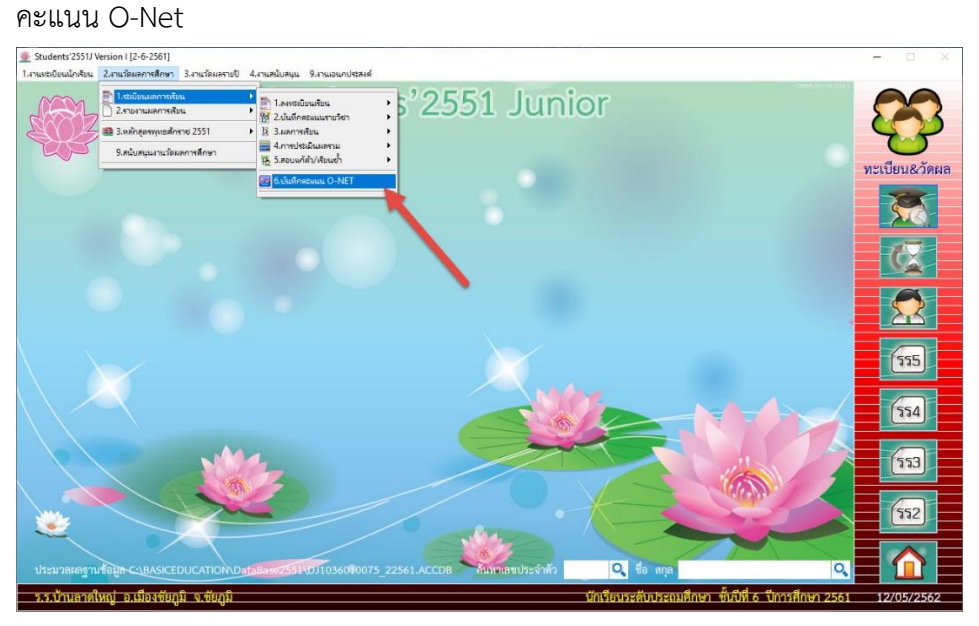

5. เลือกที่

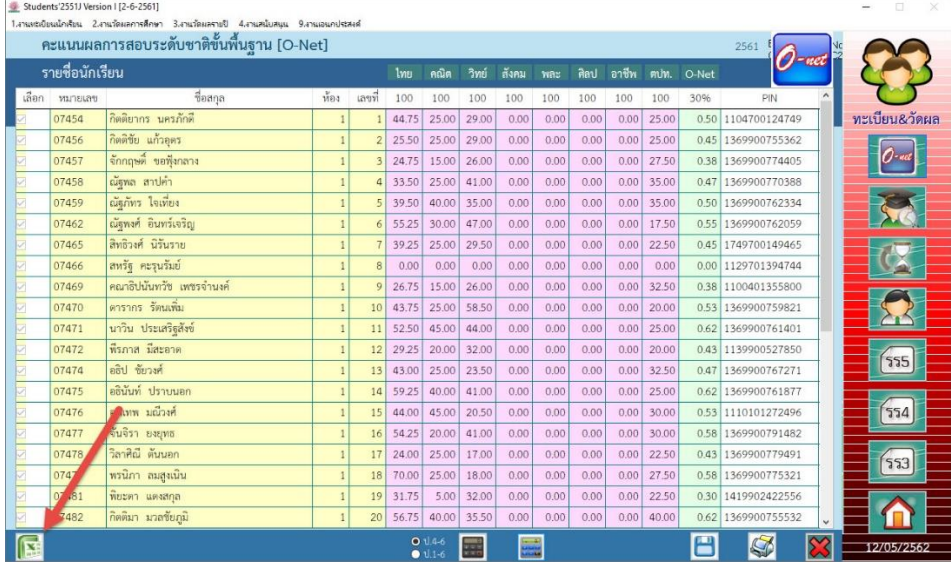

6. จะปรากฎหน้าต่างรายงานผลการทดสอบระดับชาติขั้นพื้นฐาน (O-Net) ให้เลือกแฟ้มข้อมูลโดย คลิกเลือกที่

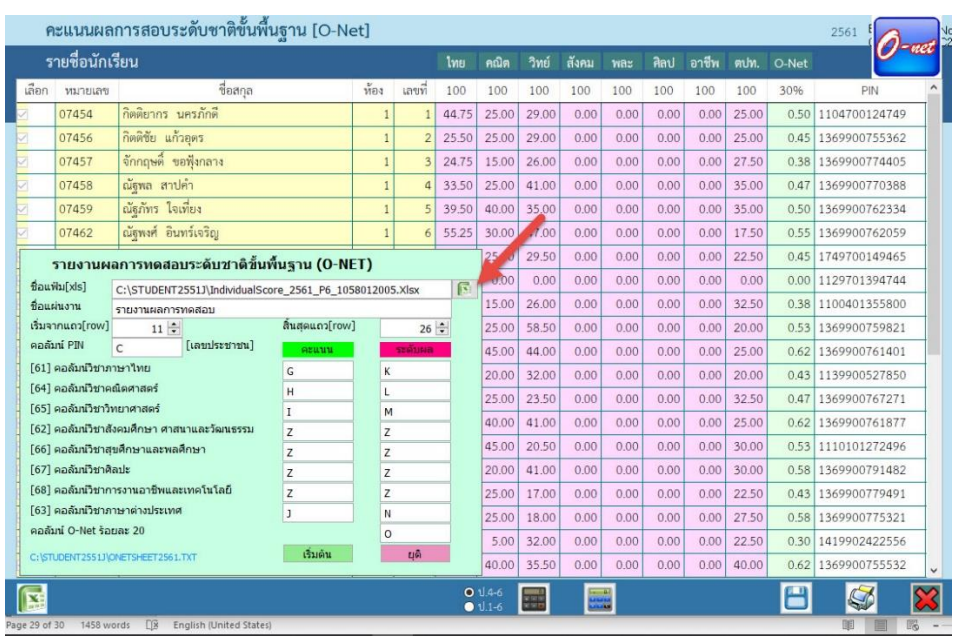

7. จะปรากฎหน้าต่างให้เลือกไฟล์ ในช่อง File of type ให้เลือกเป็น All File (\*.\*)

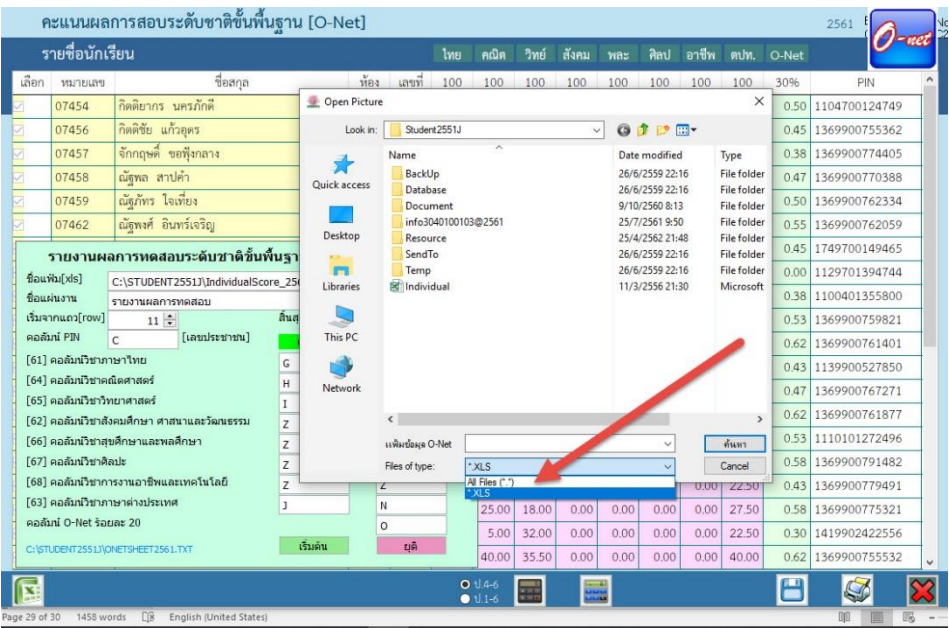

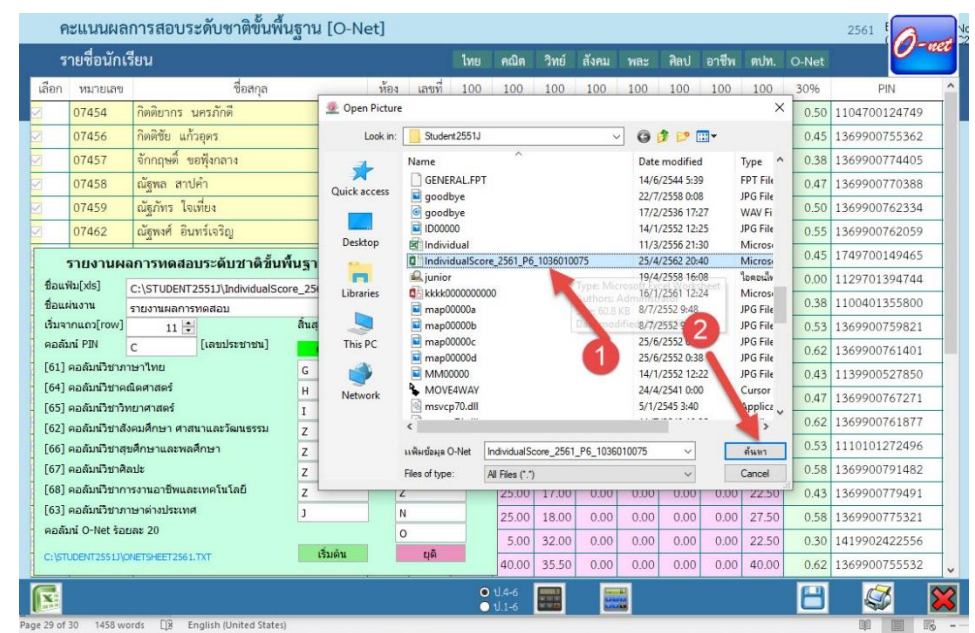

8. จะเห็นไฟล์ Excel คะแนน O-Net ให้เลือกไฟล์ แล้วเลือกที่ ค้นหา หรือ Browse

#### 9. ตรวจสอบชื่อแฟ้มให้ถูกต้อง

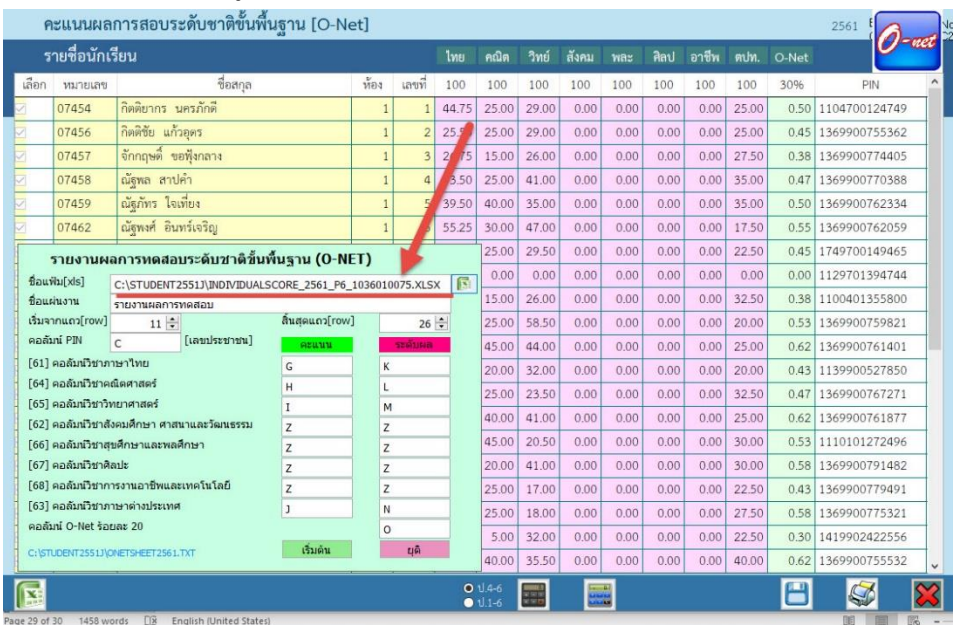

10. ตรวจสอบชื่อแผ่นงาน ระบุเริ่มจากแถวและสิ้นสุดแถวให้ถูกต้อง ระบุคอลัมน์ให้ถูกต้อง สำหรับ รายวิชาที่ไม่มีการสอบ ให้ใส่ Z (ข้อควรระวังการพิมพ์ตัวอักษรให้พิมพ์ชิดซ้าย) เมื่อเรียบร้อยแล้ว ให้เริ่มต้นโอนคะแนน O-Net โดยเลือกที่ <mark>ได้มดัน</mark>

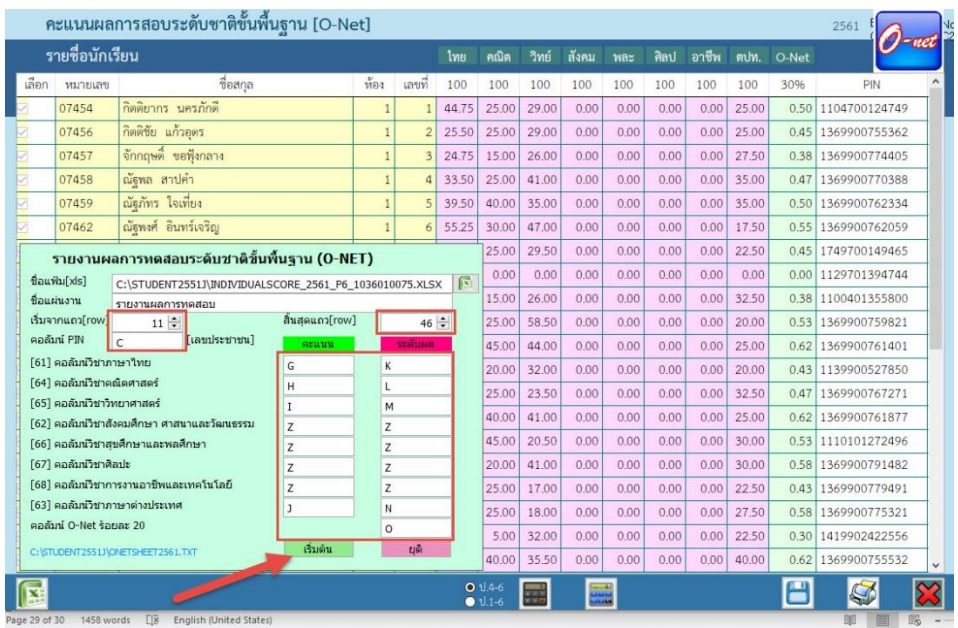

11. โปรแกรมจะเริ่มโอนคะแนน O-Net เมื่อเรียบร้อยแล้วจะรายงานข้อมูลให้ตรวจสอบ ให้เลือก <mark>Lok หน้าต่างการโอนคะแนนจะปิดไป</mark>

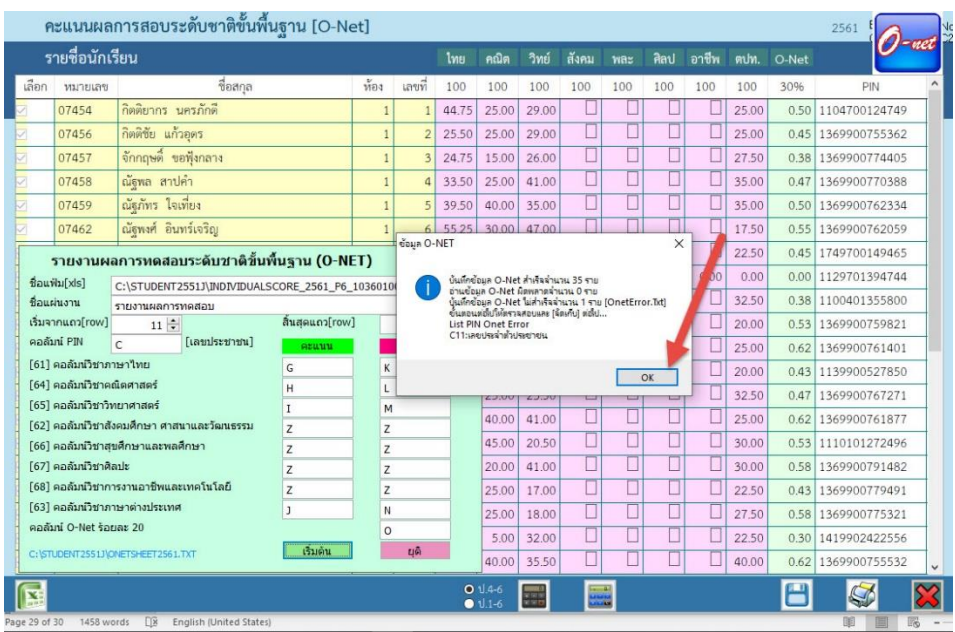

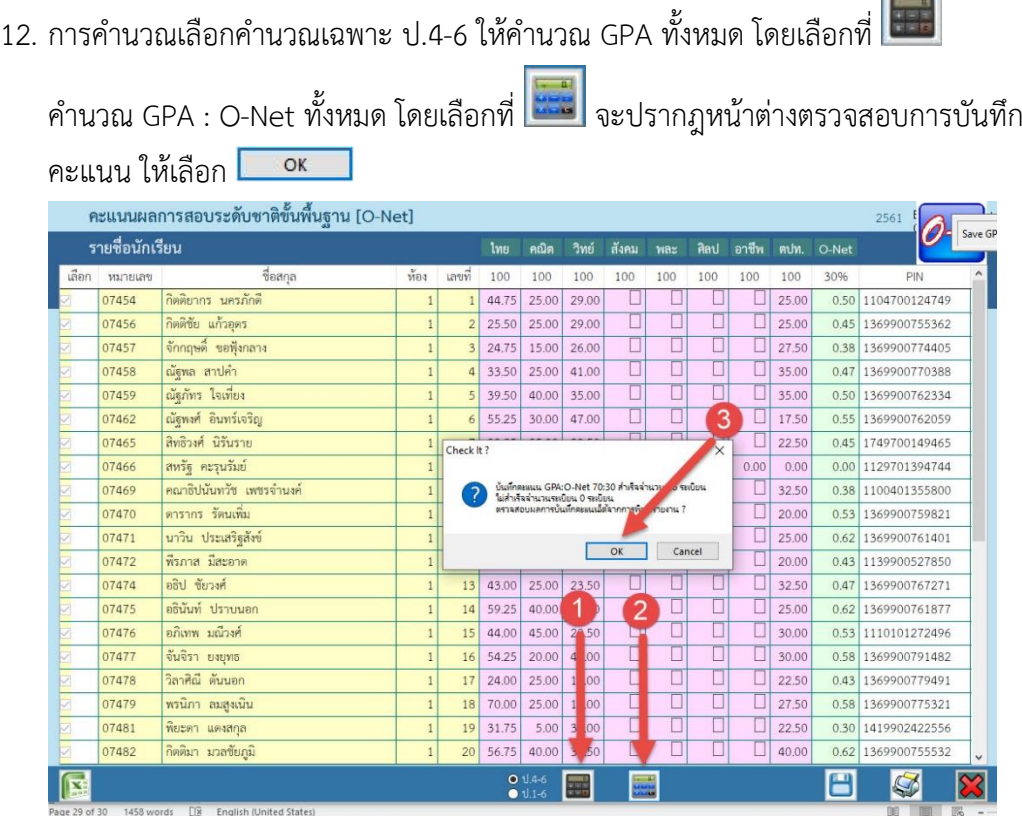

13. เมื่อคำนวณเรียบร้อยแล้วให้บันทึกผล โดยเลือกที่ **เมื่อ** และยืนยันการบันทึกผลการคำนวณ ให้ เลือก หน้าต่างการโอนคะแนนผลการทดสอบระดับชาติขั้นพื้นฐาน (O-Net) จะปิด

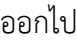

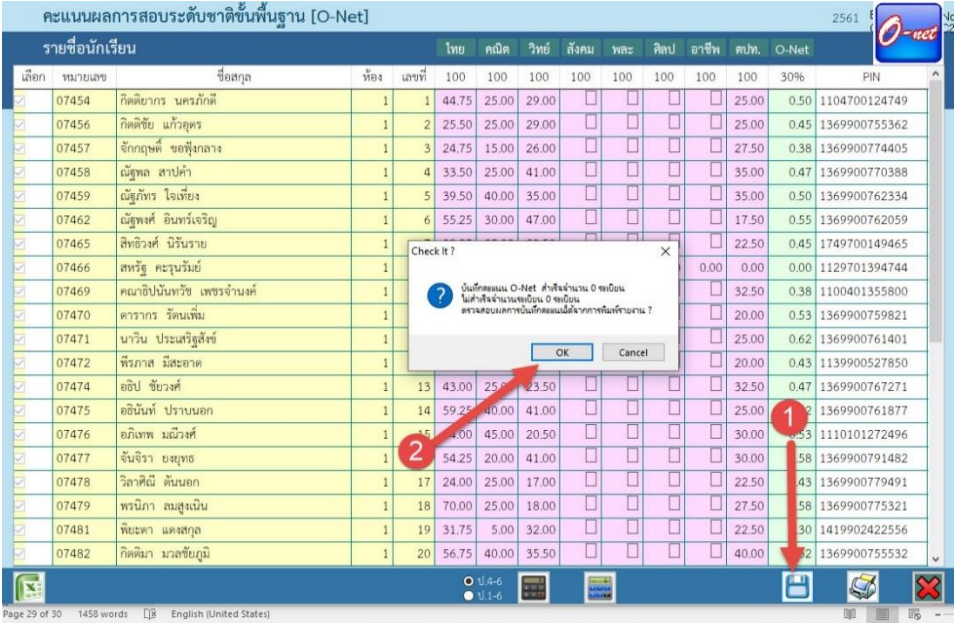

 $\overline{ }$ 

14. อยู่ที่หน้าแรกของโปรแกรม

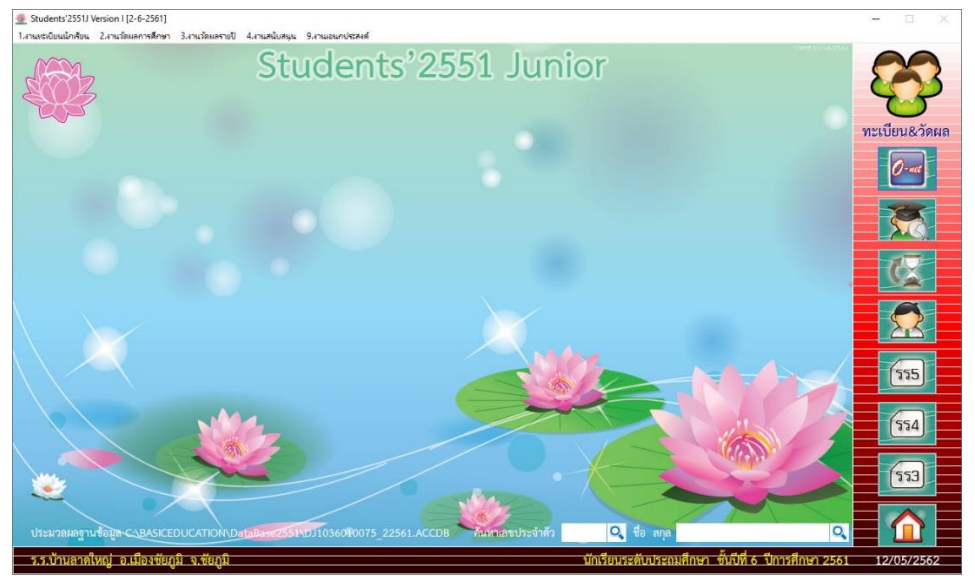

15. ตรวจสอบเอกสาร ปพ.1 เลือกที่เมนู 1.งานทะเบียนนักเรียน > 5.เอกสารหลักฐานการศึกษา  $> 1.$ เอกสารที่กระทรวงกำหนด  $> 1.$ ปพ.1 ระเบียนแสดงผลการเรียน

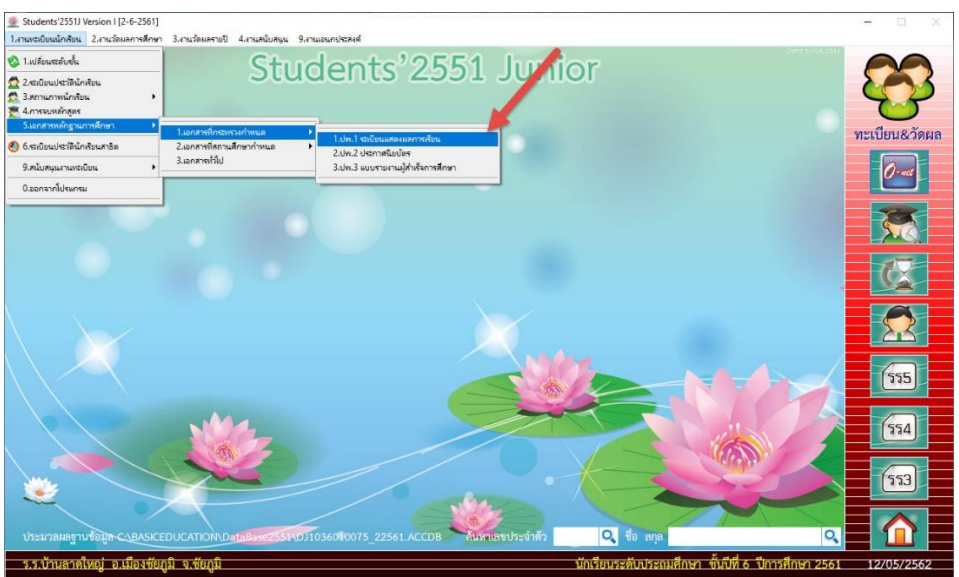

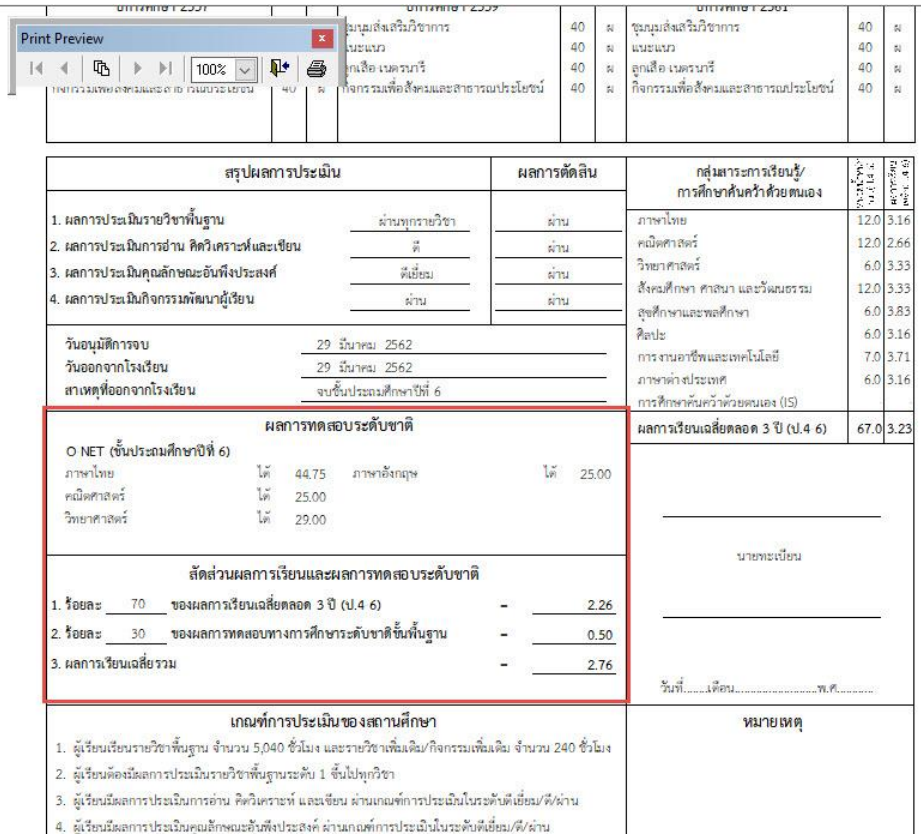

# **ถ้ามีปัญหาหรือข้อสงสัยการใช้งานโปรแกรม Students2551Junior ติดต่อได้ที่**

นายวิศิษฐศักดิ์ แสงพรหมศรี Tel : 089-009-3515 e-mail : Gpa2544@gmail.com Line ID : Skr14d

นายพิธพงศ์ ยิ้มเปรม Tel : 089-6461498 e-mail : pitapongsoft@gmail.com Line ID : pitapong.yim

นายยวน ช้างใหญ่ Tel : 081-6651657 , 092-9352954 e-mail : changyaisoft@gmail.com Line ID : yuon2508 : changyaisoft

หรือสอบถามเพิ่มเติมได้ที่ phothasoft@gmail.com line id : phothasoft